## **システム機能の説明**

本章では、システムの機能について説明しています。

- 日本語入力システム MS-IME について......... <sup>74</sup>
- インジケータ領域について ..........................77
- ディスプレイ解像度の変更 ..........................78
- ドライバのインストールについて ..............80

## **日本語入力システム MS-IME について**

## **MS-IME ツールバーの表示**

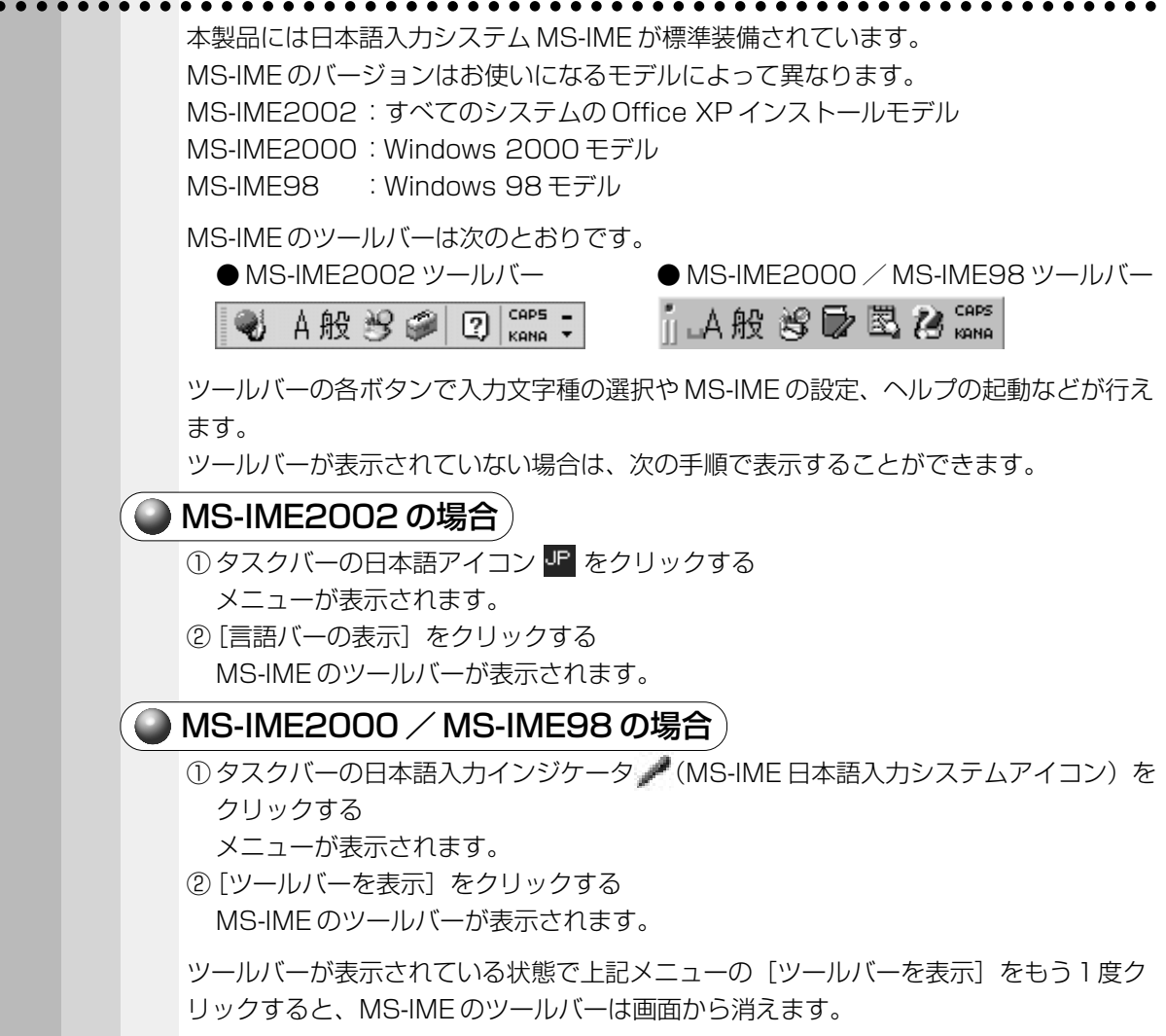

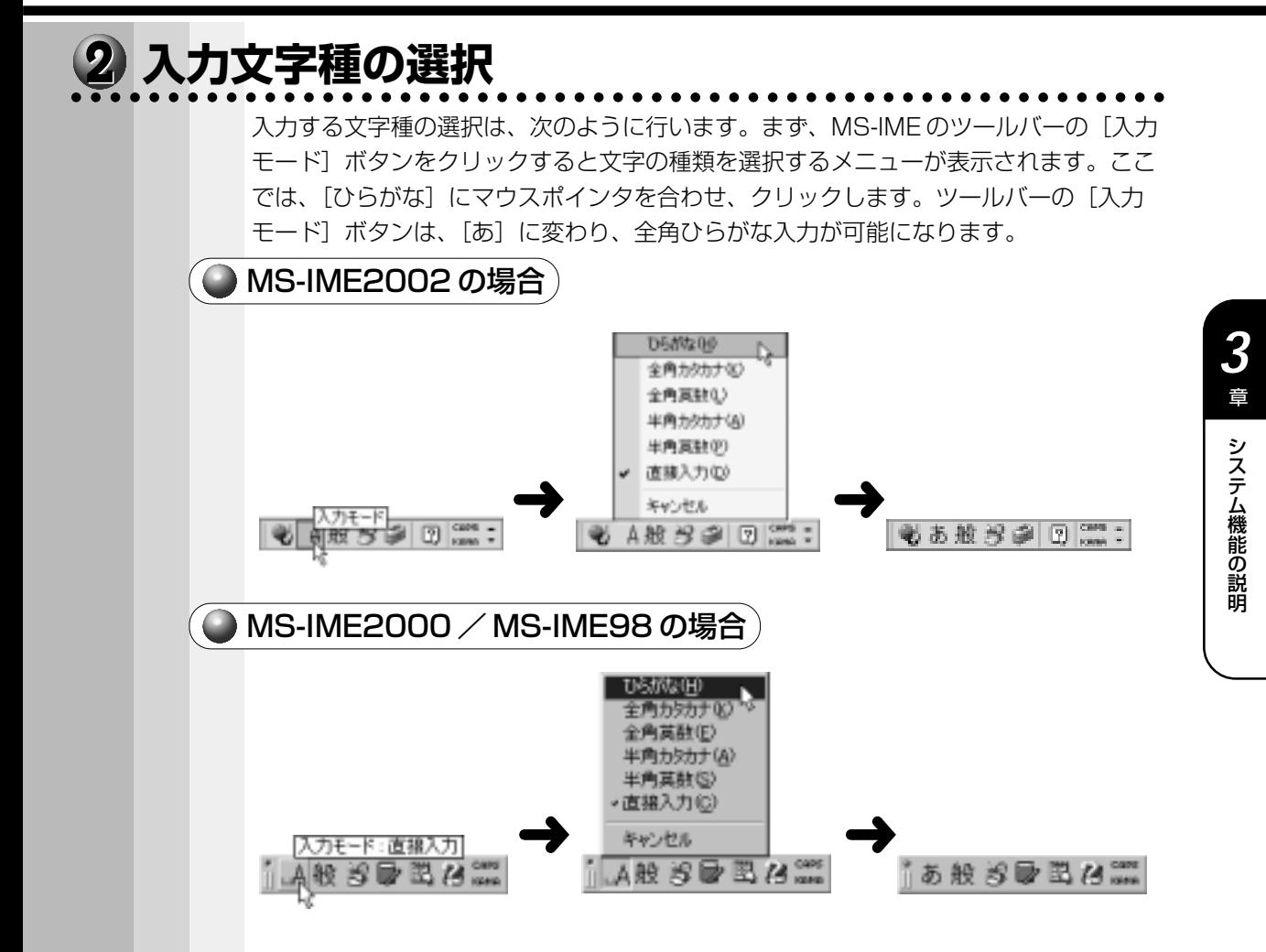

## **MS-IME ツールバーの使用方法**

MS-IME の詳しい使用方法は、次の手順でヘルプ画面を表示し、知りたい項目をクリッ クしてお読みください。

aaaaaaaaaaaaaaaaaaaaaaaaaaaaaaaaaaaaaaaaaaaaaaaaaaaaaaaaa

## MS-IME2002 の場合

### 方法1

① ツールバーの[ヘルプ]ボタンをクリックする

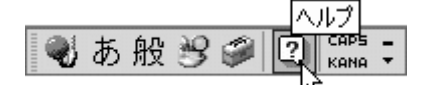

②[Microsoft(R) IME スタンダード 2002]‐[目次とキーワード]をクリックする ヘルプ画面が表示されます。

### 方法2

① ツールバーの[ツール]ボタンをクリックする

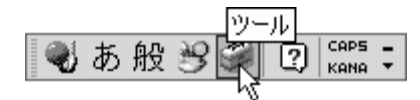

② [ヘルプ] - [目次とキーワード] をクリックする ヘルプ画面が表示されます。

#### 方法3

① ツールバーの [入力方式] ボタンをクリックする

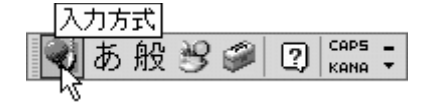

②[ヘルプ] – [目次とキーワード] をクリックする ヘルプ画面が表示されます。

MS-IME2000 / MS-IME98 の場合

① ツールバーの[ヘルプ]ボタンをクリックする

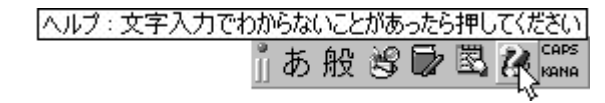

② [目次とキーワード] をクリックする ヘルプ画面が表示されます。

## **インジケータ領域について**

ここでは、タスクバーインジケータ領域と日付と時刻の設定について簡単に説明します。

## **日本語入力インジケータ**

aaaaaaaaaaaaaaaaaaaaaaaaaaaaaaaaaaaaaaaaaaaaaaaaaaaaaaaaa MS-IME2000 / MS-IME98 の場合、タスクバーに日本語入力インジケータ( ノ) が表示されます。 日本語入力インジケータ / をクリックすると、MS-IME ツールバーの表示/非表示、 日本語入力オン/オフの切り替えを行うことができます。 ☞ 使用方法について ➪「本章 1 日本語入力システム MS-IME について」

## **音量インジケータ**

音量インジケータ ※ をクリックすると、内蔵スピーカ、または本装置に接続された外 部スピーカの音量を設定することができます。なお、ダブルクリックすると[マスタ音 量](Windows 98 モデル)または[ボリュームコントロール](Windows 2000 モ デル)の画面が表示されて、より詳細な設定ができます。

aaaaaaaaaaaaaaaaaaaaaaaaaaaaaaaaaaaaaaaaaaaaaaaaaaaaaaaaa

aaaaaaaaaaaaaaaaaaaaaaaaaaaaaaaaaaaaaaaaaaaaaaaaaaaaaaaaa

## **日付と時刻の設定**

タスクバー右端の時刻の部分をダブルクリックすると、日付と時刻の設定を行うことが できます。

### aaaaaaaaaaaaaaaaaaaaaaaaaaaaaaaaaaaaaaaaaaaaaaaaaaaaaaaaa  **画面インジケータ (Windows 98モデル)**

画面インジケータ をクリックすると、ディスプレイの解像度を変更することができ ます。画面インジケータは、Windows 2000 モデルでは、表示されません。なお、ダ ブルクリックすると「画面のプロパティ」の画面が表示されて、より詳細な設定を行う ことができます。

☞ 「画面のプロパティ」でディスプレイ解像度を変更する ➪「本章 3 ディスプレイ解像度の変更」

## **ディスプレイ解像度の変更**

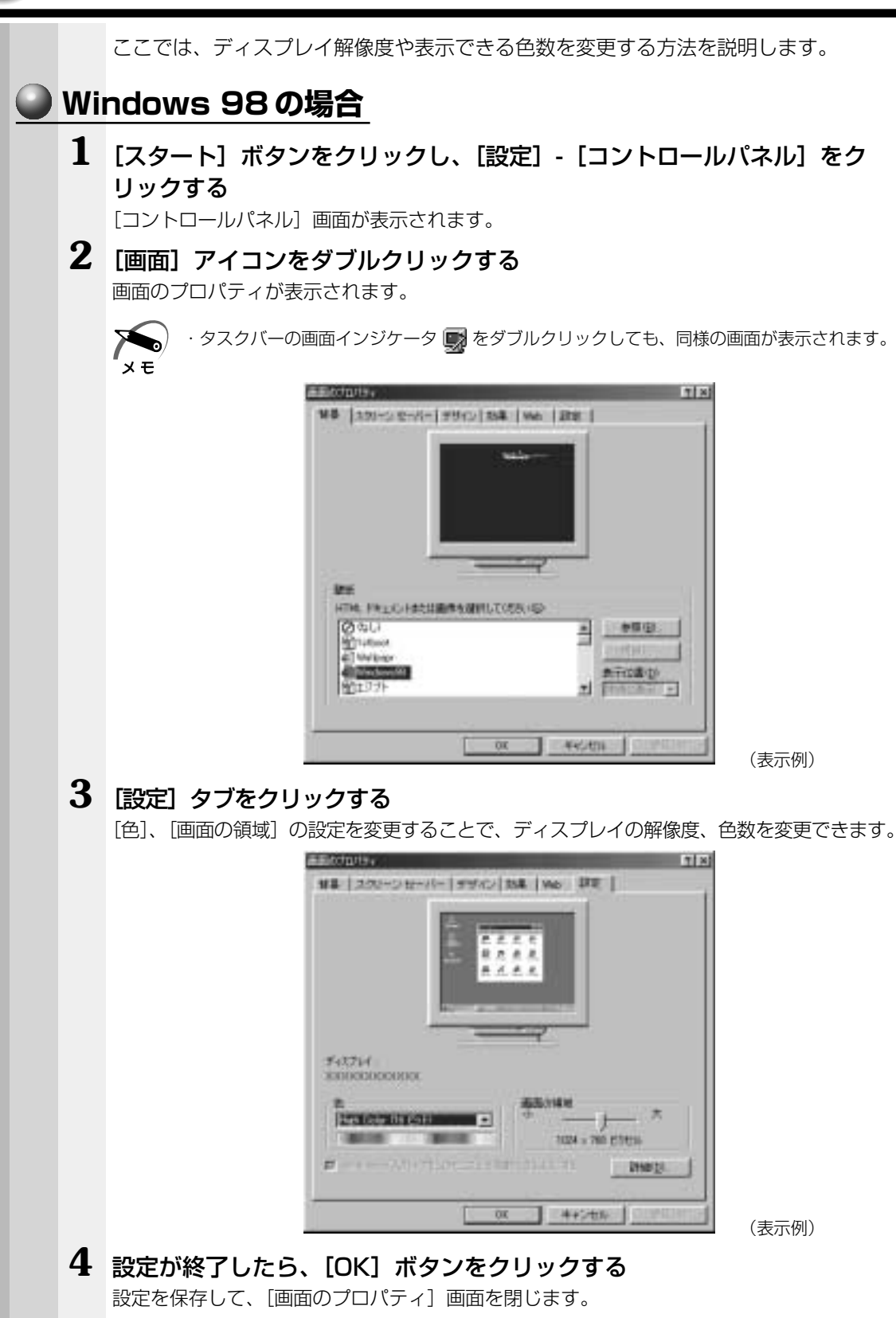

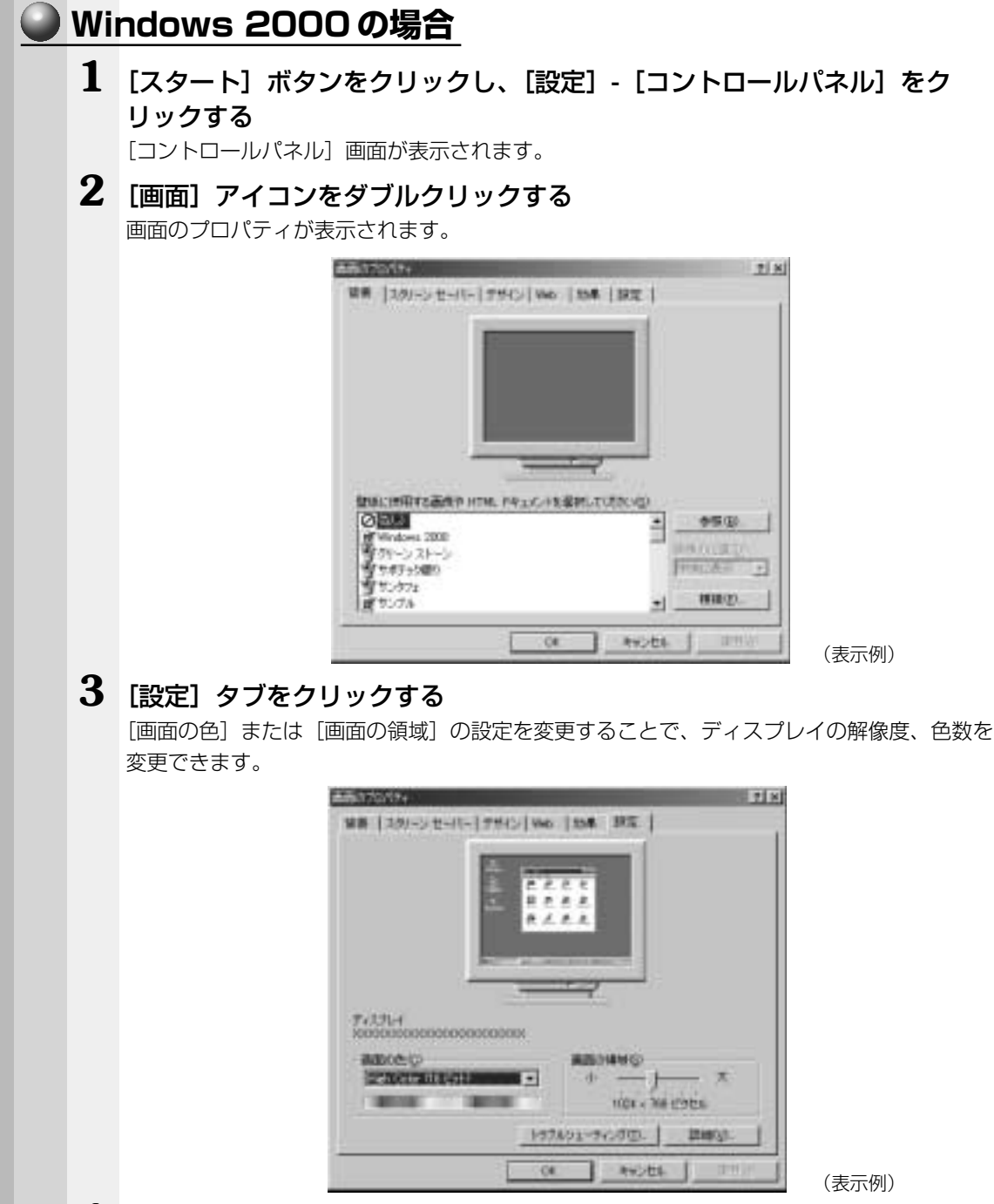

**4** 設定が終了したら、[OK]ボタンをクリックする 設定を保存して、[画面のプロパティ]画面を閉じます。

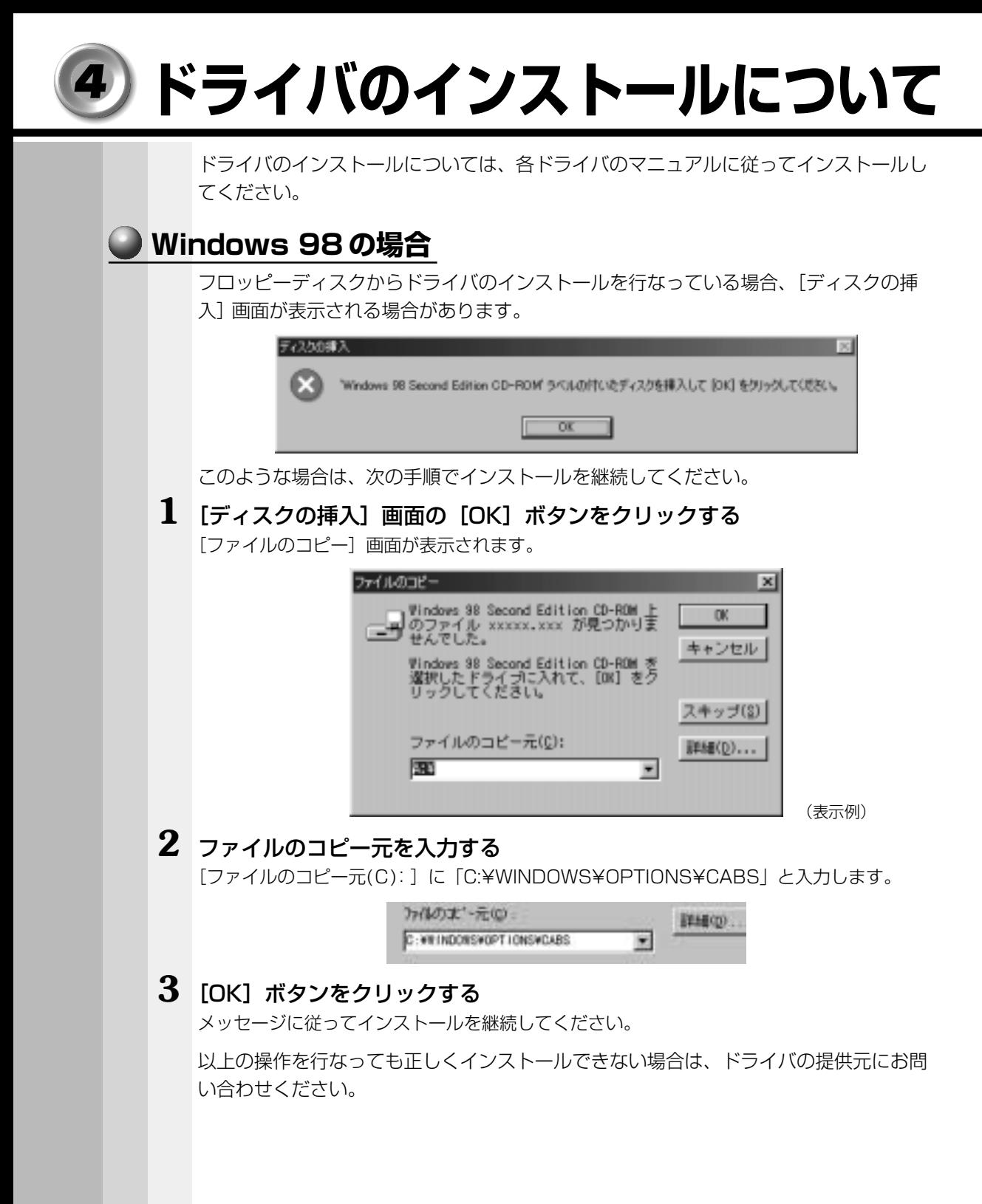

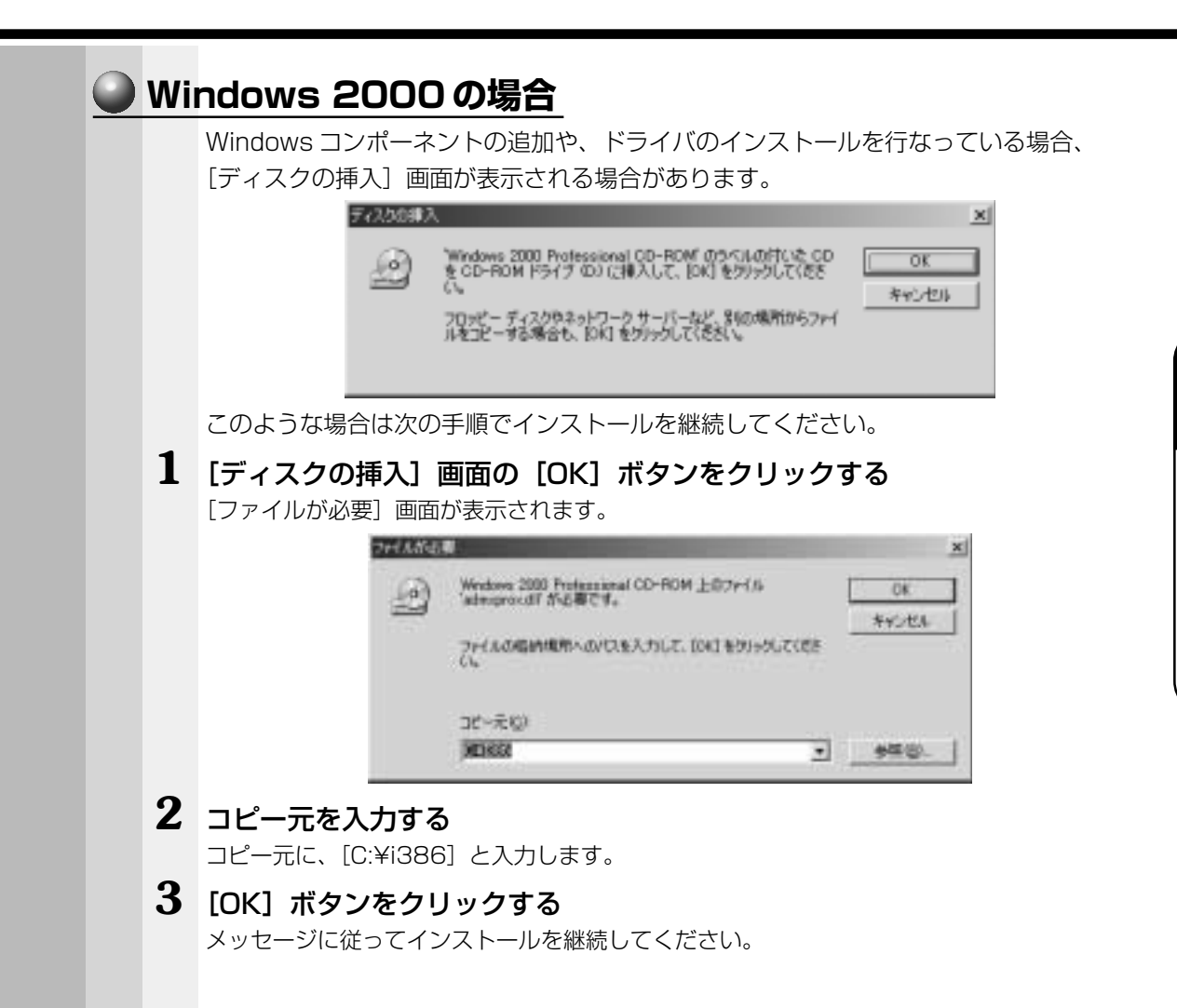

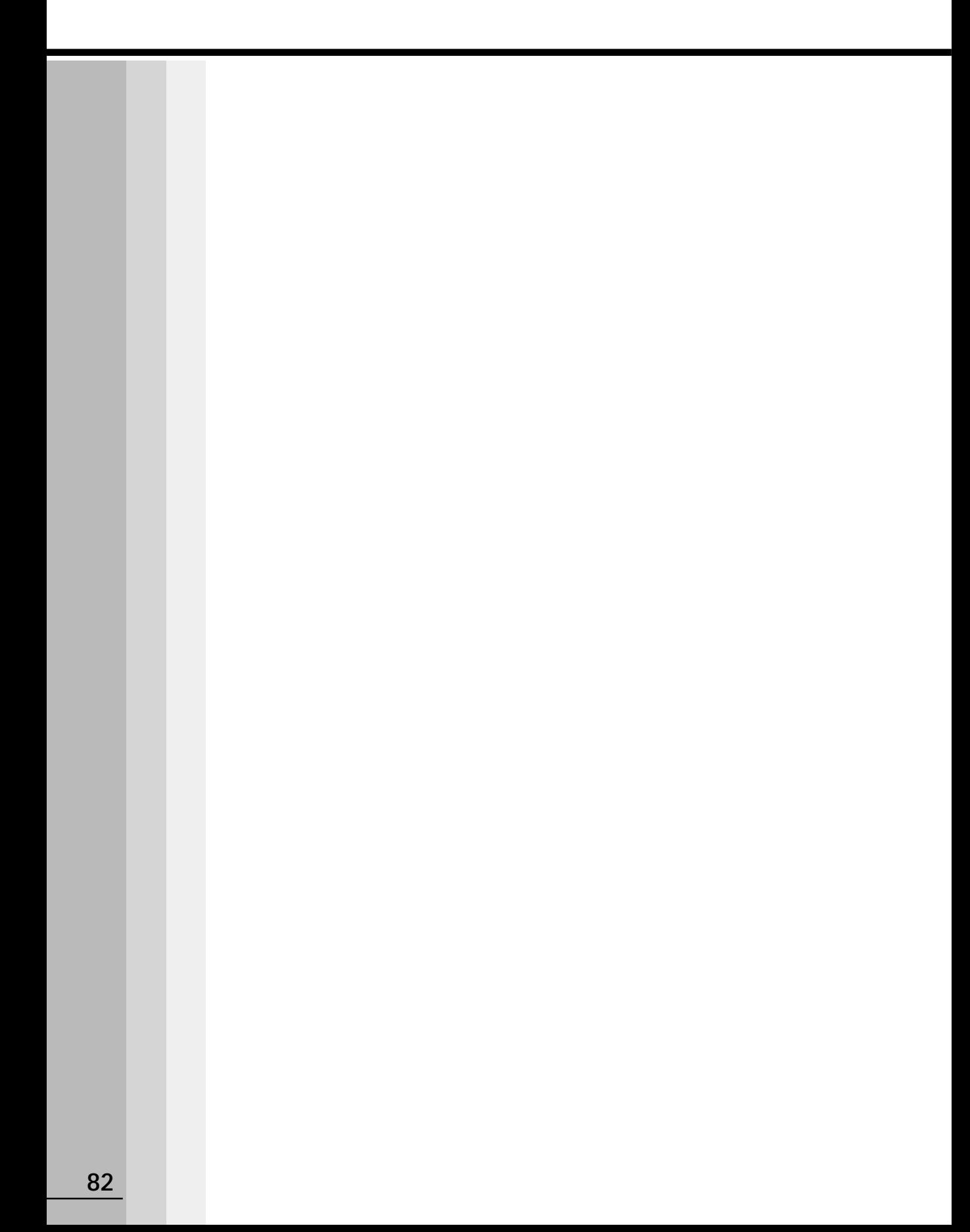

# 

## 機器の拡張について

本章ではパソコン本体にオプションカードや メモリカードなどを取り付ける方法について説明します。 注意事項を守り、正しく取り扱ってください。

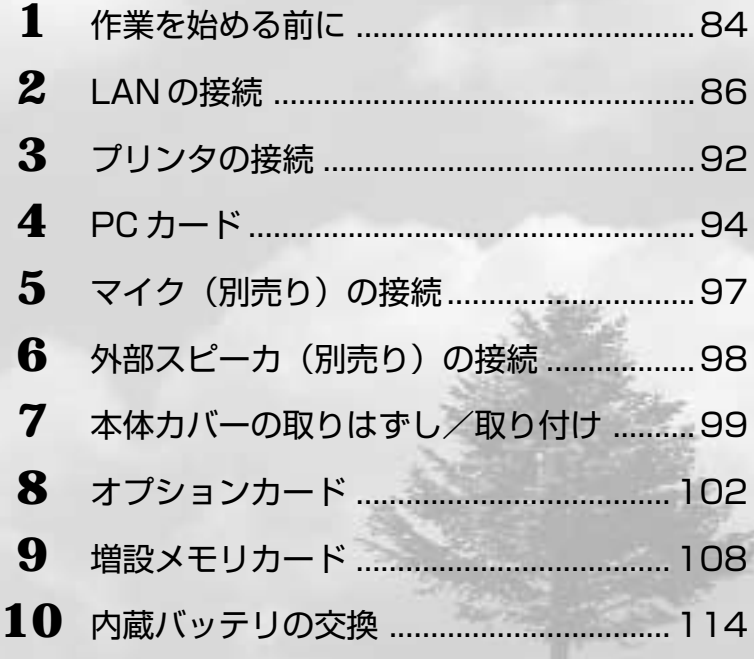

## **作業を始める前に**

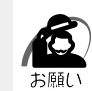

· システムの拡張についてはパソコンの内部について、ある程度の知識や経験のある方 (以前 にメモリ増設、オプションカードの取り付けなどを行われた方)を対象としております。シ ステム拡張の経験のない方、難しいと思われる方はお買いあげの販売店、または同梱の『保 守サービスのご案内』をご覧のうえ、お近くのサービスステーションにご相談ください(作 業をご依頼の場合は有償で行います)。

## **作業前の注意事項**

- ●湿気やホコリが少なく、直射日光の当たらない場所で作業を行なってください。
- ●温度範囲は 10 ~ 35℃、湿度範囲は 20 ~ 80%Rh ですが、結露するような急激な 温度変化を与えないでください。
- ●必ず周辺機器に付属の説明書をお読みになったうえで、取り付けを行なってください。
- ●注意事項は周辺機器によって異なります。各項目をよく読んでから作業を行なってく ださい。
- ●各手順は、必ず正しい順序で行うようにしてください。
- ●取り付け作業時にプリント基板の角などで指を傷つけないように、作業用手袋の使用 をおすすめします。
- ●静電気の発生しやすい環境(じゅうたんの上など)で作業しないでください。静電気 を帯びることにより電子部品が故障することがあります。
- ●必ず電源を切り、電源コードのプラグを抜いてから取り付け、取りはずし作業を行 なってください。
- ●作業上必要な場所以外には、手を触れないでください。 内部には高電圧部分が数多くあり、万一触ると危険です。
- ●取りはずしたネジは紛失しないように注意してください。また、機器内部に落とさな いでください。
- ●ネジは数種類あります。取りはずしたネジは必ず元のネジ穴に取り付けてください。
- ●異常や故障が発生したら、『保守サービスのご案内』をご覧のうえ、お近くのサービ スステーションまたは、お買い上げの販売店にご相談ください。
- ●オプションカードには鋭い突起があります。手を傷つけないようにしてください。
- ●コネクタの接続、オプションカードの取り付けなどで、ドライバを使用する場合は、 必ずネジにあったものをご使用ください。

ネジに合わないドライバは、十字穴にすきまができて安定しません。また、無理に使 用すると、十字穴をつぶす原因になります。

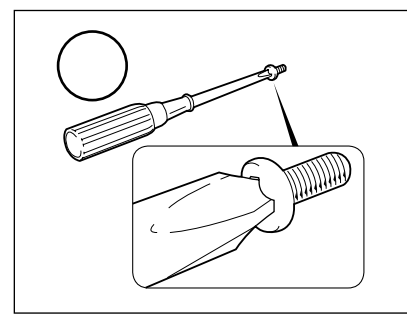

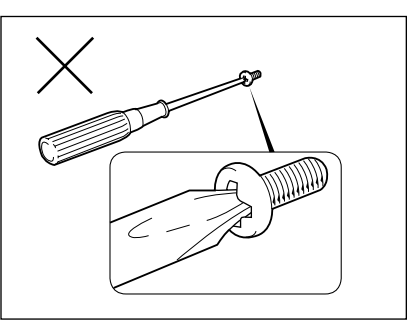

●本体へのケーブル接続は、コネクタの形状に注意して正しく差し込んでください。コ ネクタに無理な力が加わるとピンが折れたり曲がったりします。ケーブルのコネクタ に固定用ネジがある場合は、ケーブルがはずれないようにネジをしめてください。 ●電源コードの接続は、①アース線、②プラグの順に行なってください。取りはずす場 合は、①プラグ、②アース線の順に行なってください。

- 注 意�・この章で説明されている「7 節 本体カバーの取りはずし/取り付け」以降の作業を 行う前に、システムを終了させ、パソコン本体と接続されているすべての周辺機器の 電源を切り、その後パソコン本体背面に接続されているすべてのケーブル類を取りは ずしてください。パソコン本体を開け、作業を行う前に、電源を切りケーブル類を取 りはずしておかないと、作業者のケガや機器の損傷を招くことがあります。
	- ・本体カバーをはずして作業する場合、本体の電源コードを抜いて 1 分以上たってから 作業してください。機器の故障の原因となります。
	- ・本体カバーをはずして作業する場合、内部には鋭利なところがありますので、十分注 意してください。なお、作業に際しては手袋をしてください。

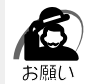

・本体カバーを取りはずした状態での操作はしないでください。電源を入れる前には、必ず本 体カバーを取り付けてください。

## **作業前の準備**

システムの拡張作業で、次のような道具が必要になる場合があります。あらかじめ、ご 用意ください。

- ・+(プラス)ドライバ
- ・作業用手袋
- ・取りはずしたネジなどを入れる袋

## **オプション取り付け時の設定**

周辺機器によっては、セットアップでの設定が必要になるものがあります。

☞ 設定について

➪「5 章 BIOS セットアップについて」、『各オプションに付属の説明書』

機

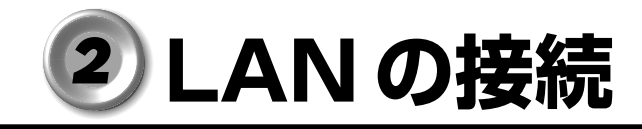

本装置には、Fast Ethernet LAN (100BASE-TX) Ethernet LAN (10BASE-T) に対応した LAN が内蔵されています。ここでは、LAN ケーブルの接続、LAN インタ フェースをご使用になる際の注意事項および技術的な内容を説明します。

## **適正なケーブルの確認**

aaaaaaaaaaaaaaaaaaaaaaaaaaaaaaaaaaaaaaaaaaaaaaaaaaaaaaaaa LAN インタフェースを 100BASE-TX 規格 (100M ビット/秒)でご使用になるとき は、必ずカテゴリ5 (CAT5)のケーブルおよびコネクタを使用してください。カテゴ リ 3 のケーブルは使用できません。

> 10BASE-T規格 (10M ビット/秒)でご使用になるときは、カテゴリ 3 または 5 の ケーブルが使用できます。

## **LAN ケーブルの接続**

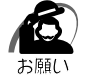

・LAN ケーブルをはずしたり差し込むときは、プラグ の部分を持って行なってください。また、はずすとき は、プラグのロック部を押しながらはずしてくださ い。ケーブルを引っ張らないでください。

aaaaaaaaaaaaaaaaaaaaaaaaaaaaaaaaaaaaaaaaaaaaaaaaaaaaaaaaa

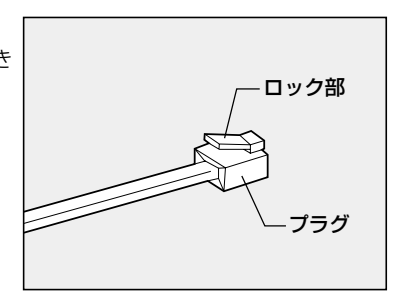

- **1** 「本章 1 作業を始める前に」での事前の注意事項を確認する
- **2** パソコン本体の電源を切る
- **3** パソコン本体に接続されているすべての周辺機器の電源を切る
- **4** 電源コンセントから電源コードのプラグを引き抜き、アース線を取りはずす
- **5** LAN ケーブルのプラグを本体背面の LAN コネクタ に差し込む パチンと音がするまで差し込んでください。

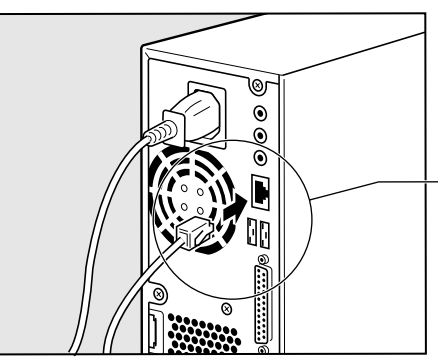

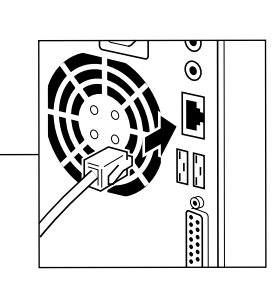

**6** LAN ケーブルのもう一方のプラグを HUB(ハブ)のコネクタに差し込む HUB(ハブ)の接続先やネットワークの設定は、ネットワーク管理者にお問い合わせください。

*4*

### aaaaaaaaaaaaaaaaaaaaaaaaaaaaaaaaaaaaaaaaaaaaaaaaaaaaaaaaa  **テクニカル情報**

## **Fast Ethernet ケーブル**

#### 100BASE-TX

100BASE-TX では、2 組のツイストペア・イーサネット (TPE) ケーブルによる 100Mbps の転送をサポートしており、カテゴリ5 (CAT5)のケーブルを使用しま す。100BASE-TX のセグメント長は、最大 100 メートルに制限されています。

## **Fast Ethernet HUB(ハブ)**

さまざまな Fast Ethernet 仕様をサポートする HUB が次々に発表されています。これ らの HUB は大きく分けて、シェアード HUB とスイッチング HUB の 2 つのタイプが あります。EQUIUM シリーズの LAN インタフェースでは、どちらのタイプの HUB で も使用できます。

#### シェアード HUB(ハブ)

シェアード HUB を使用しているネットワーク環境では、全ポートが固定の帯域幅 (データ容量)を共有しています。100Mbps のシェアード HUB の場合、ハブ上の全 ノードが 100Mbps の帯域幅を共有しなければなりません。ハブに新たなステーショ ンが追加されると、個々のステーションが使用できる有効帯域幅は減少します。 シェアード HUB は、全車が1レーンを共有する単一レーンの高速道路にたとえられま す。高速道路上に車が増えると、トラフィックは混雑し、各車の移動に要する時間は増 大します。

シェアード HUB の場合、全ノードが同一の転送速度 (10Mbps または 100Mbps) で動作しなければなりません。Fast Ethernet HUB の場合、10BASE-T リピータの 10 倍の 100Mbps の帯域幅を提供します。

#### スイッチング HUB(ハブ)

スイッチング HUB を使用しているネットワーク環境では、各ポートに固定の専用帯域 幅が割り当てられます。高速道路の例で言うと、各車が他の車と共有しない独自のレー ンを持つことになります。

スイッチング HUB では、データは送信先ステーションにつながるポートにだけ送信さ れます。ネットワークの帯域幅は全ステーションに共有されているのではなく、HUB に接続された個々のステーションがそれぞれのネットワークの全帯域幅を使用すること ができます。このためスイッチングハブではネットワークで使用できる帯域幅の合計が 効果的に増大するので、パフォーマンスが大きく向上します。

スイッチング HUB では、一部のノードを 10Mbps で使用し、他のノードを 100Mbps で使用できるものもあります。スイッチング HUB は洗練された設計によ り、このようなパフォーマンス上の利点を持ちますが、1接続あたりの費用は一般に シェアード HUB より高価になります。

## **Windows 98 のネットワーク設定について**

aaaaaaaaaaaaaaaaaaaaaaaaaaaaaaaaaaaaaaaaaaaaaaaaaaaaaaaaa 本装置をネットワークに接続する場合は、ネットワークの設定を行う必要があります。 ネットワークの設定内容は、ネットワーク環境によって異なります。本装置を接続する ネットワークの、ネットワーク管理者の指示に従って設定を行なってください。ご購入 時には既定値 (Default) が設定されています。既定値のままネットワークに接続する と、ネットワークに障害をもたらす場合があります。また、セットアップが終了し、 Windows 起動時に、ネットワークパスワードを入力する必要がある場合があります。 後述の「起動時のパスワードの入力」を参照のうえ、パスワードを入力してください。

> │注 意│ ・ご購入時は、ネットワークの設定は既定値になっています。Windows セットアップ 時に LAN ケーブルを接続していると、ネットワークの設定が既定値のままネットワー クに接続してしまい、ネットワークに障害をもたらす場合があります。必ず、LAN ケーブルをはずした状態で Windows のセットアップを行なってください。

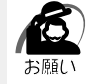

・ネットワーク設定は、ネットワーク管理者の指示に従ってください。

## **● ネットワークの設定**

- 1 「スタート]ボタンをクリックし、[設定] [コントロールパネル]をク リックする
- 2 [ネットワーク] アイコンをダブルクリックする
- **3** [ネットワークの設定]タブをクリックし、変更を行う

コンピュータに接続されているネットワークアダプタによって、画面内のアダプタ名は異な ります。

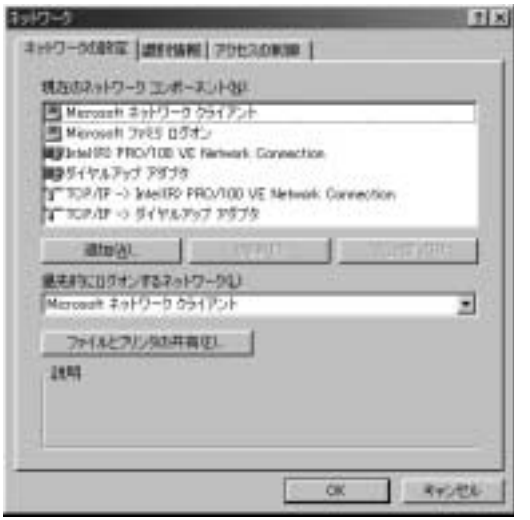

(表示例)

ネットワーク管理者の指示に従い、ネットワークの設定を行なってください。

- ●ネットワーククライアント ........... ほかのコンピュータに接続する機能です。
- ●プロトコル ...................................... コンピュータが通信するための言語です。通信 する複数のコンピュータどうしは、同じプロト コルを使用する必要があります。
- ●アダプタ .......................................... コンピュータを物理的に接続するハードウェア デバイスです。
- ●サービス .......................................... このコンピュータのファイルやプリンタなどの リソースを、ほかのコンピュータから使えるよ うにします。

**Communication** 

## **4** [識別情報]タブをクリックし、コンピュータ名、ワークグループをネット ワーク管理者の指示に従い、設定する

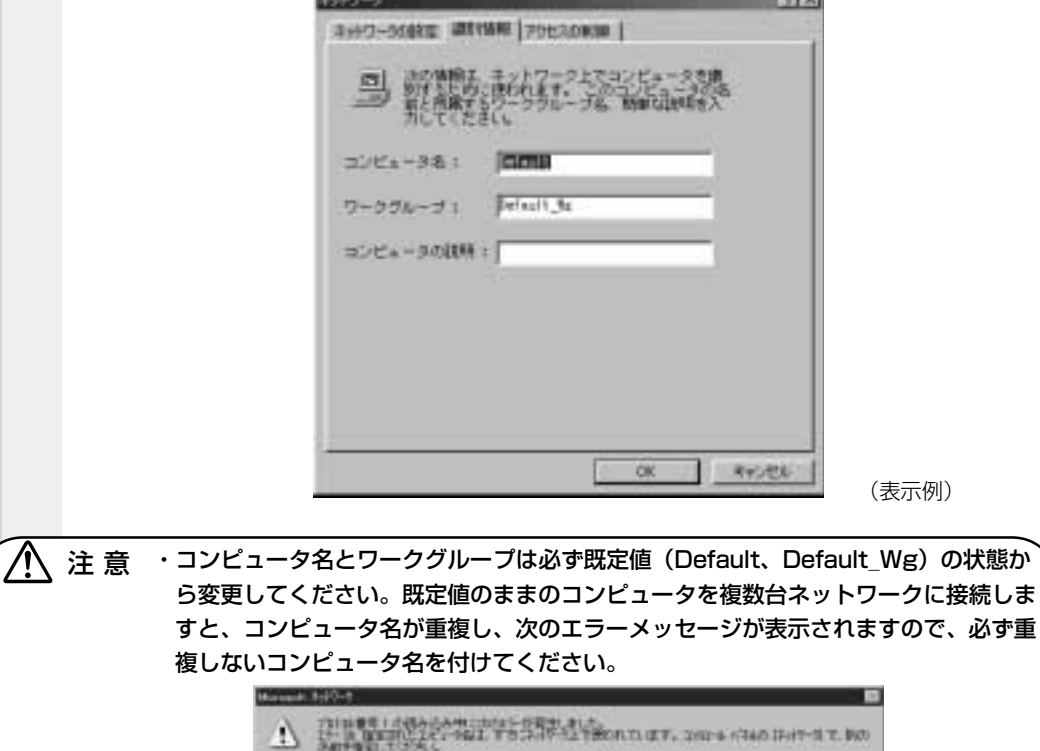

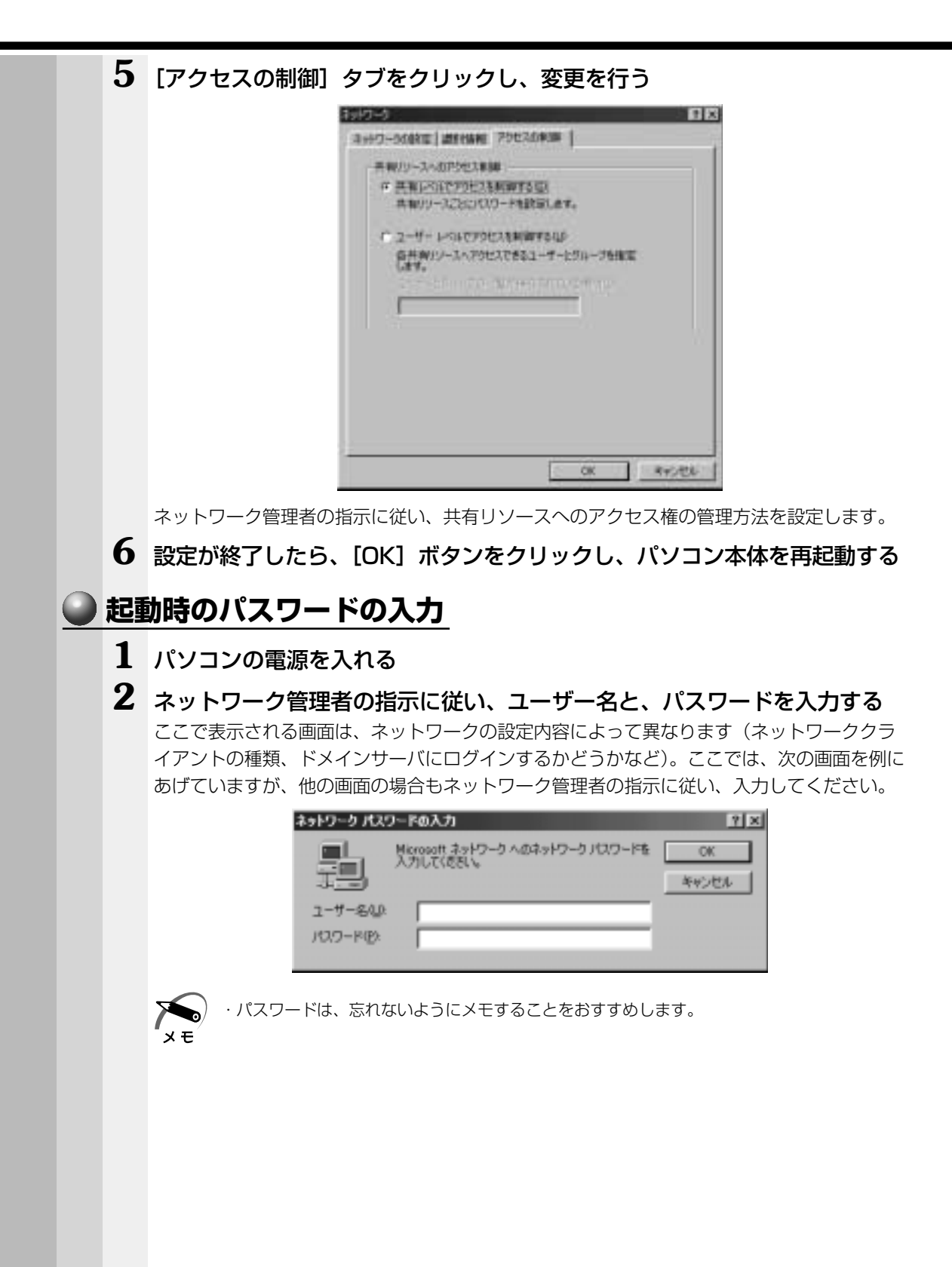

機 器の拡

*4* 章

張につい

て

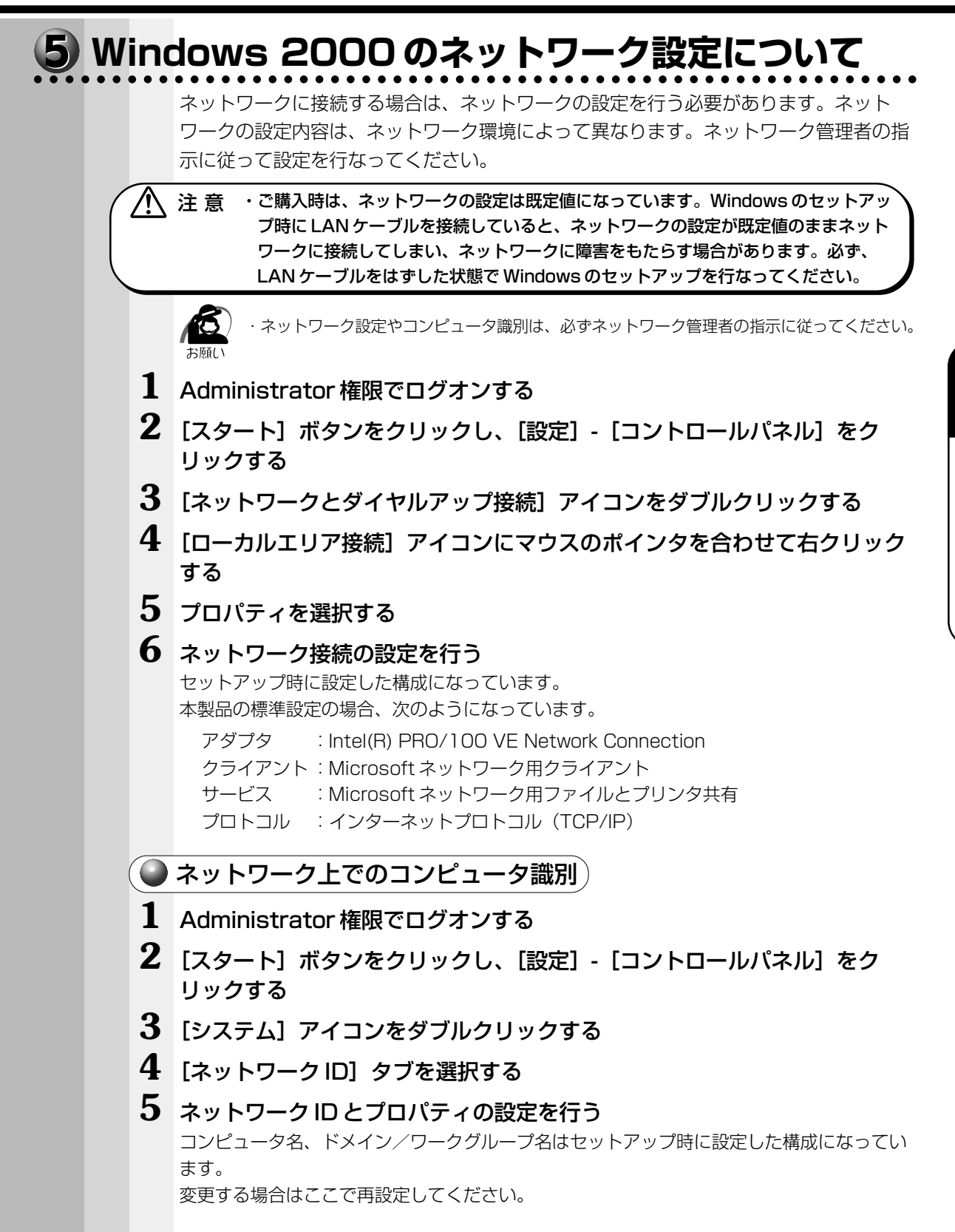

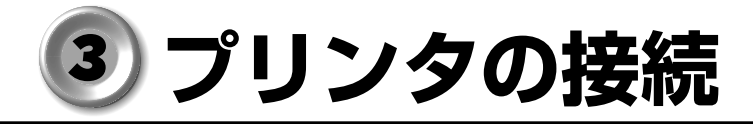

## **プリンタの接続**

## **ネットワーク接続でプリンタを接続する**

ネットワーク上のプリンタを使用する場合の設定については、ネットワーク管理者の指 示に従ってください。

aaaaaaaaaaaaaaaaaaaaaaaaaaaaaaaaaaaaaaaaaaaaaaaaaaaaaaaaa

## **本体にプリンタを接続する**

パラレルコネクタにプリンタを接続して使用することができます。 プリンタを使用するには、ドライバのインストールが必要です。詳しくは、「本節 2 プ リンタ設定について」および『プリンタに付属の説明書』をご覧ください。

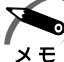

・プリンタの接続はプリンタによって異なります。詳しくはプリンタに付属の説明書をご覧く ださい。

## **1** 「本章 1 作業を始める前に」での事前の注意事項を確認する

- **2** パソコン本体の電源を切る
- **3** パソコン本体に接続されているすべての周辺機器の電源を切る
- **4** 電源コンセントから電源コードのプラグを引き抜き、アース線を取りはずす

**5** プリンタケーブルを本体背面のパラレルコネクタ に差し込む コネクタの形状に合わせてしっかりと奥まで差し込んでください。また、プリンタケーブル に固定用ネジがあるときは手またはドライバなどでしっかり回して固定してください。

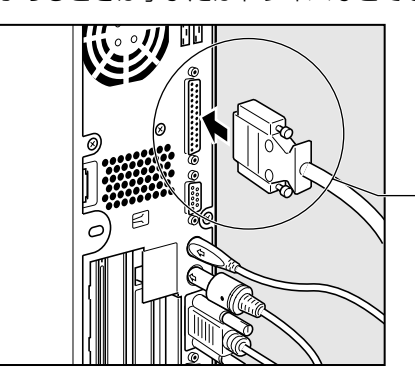

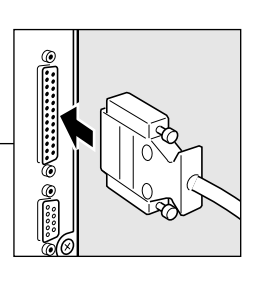

## **6** もう一方のプリンタケーブルをプリンタ側コネクタに差し込む

コネクタの形状に合わせてしっかりと奥まで差し込んでください。また、プリンタ側のコネ クタに金具がついている場合は、金具でプリンタケーブルを固定してください。

## **2 プリンタ設定について**

aaaaaaaaaaaaaaaaaaaaaaaaaaaaaaaaaaaaaaaaaaaaaaaaaaaaaaaaa プリンタを使用するには、ドライバのインストールが必要です。 Windows が標準でドライバを用意していないプリンタの場合、プリンタの製造元が提 供するフロッピーディスクや CD-ROM などのインストールディスクが必要です。 詳しくは、『プリンタに付属の説明書』をご覧ください。

## **1** [スタート]-[設定]-[プリンタ]をクリックする [プリンタ] 画面が表示されます。

## 2 [プリンタの追加]をダブルクリックする

ウィザードが起動します。画面に表示されるメッセージに従って操作してください。

テストページを印刷する場合は、印刷する前に、プリンタの電源が入っていること、お よび印刷の準備ができていることを確認してください。

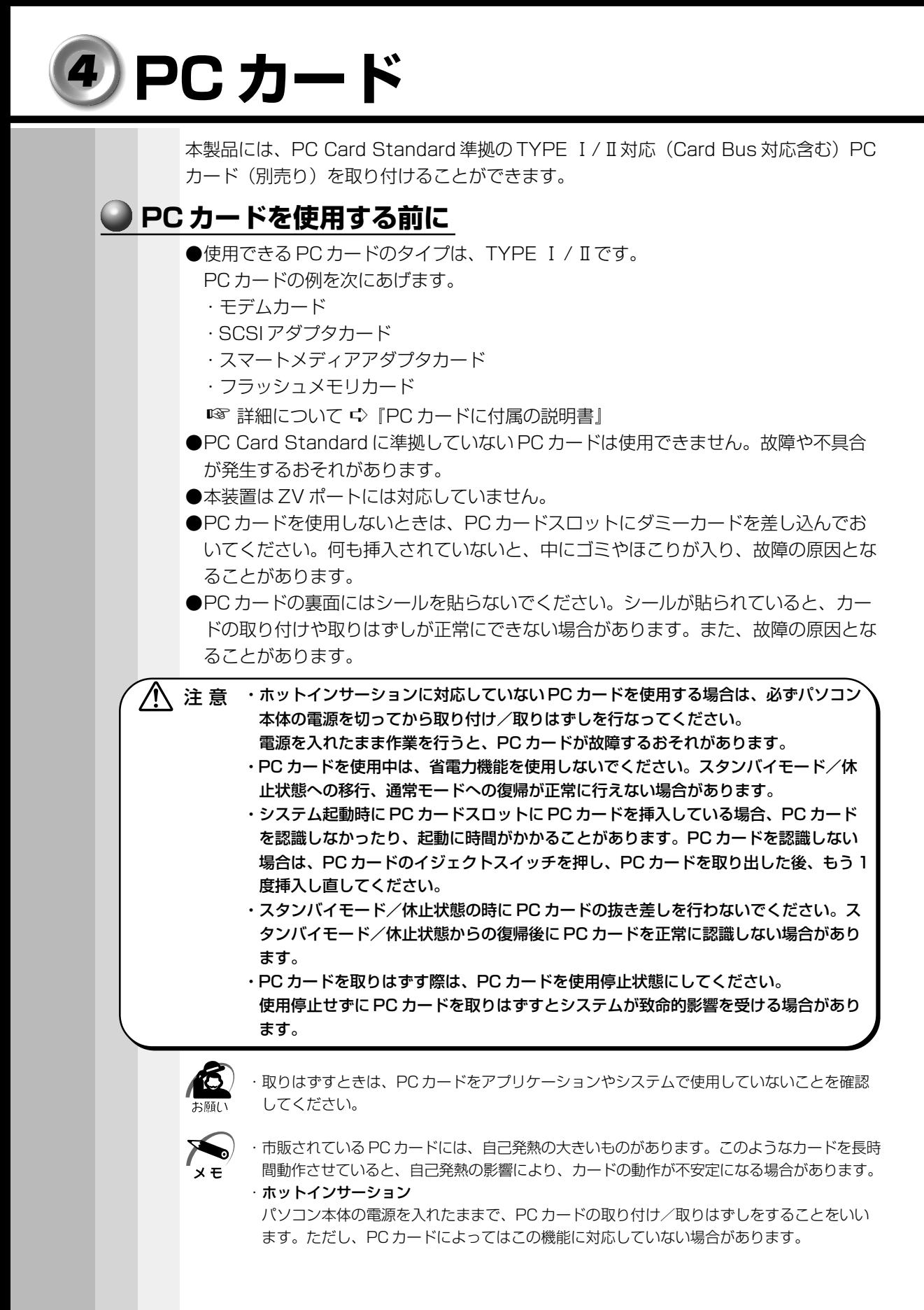

## **●取り付け**

- **1** ホットインサーションに対応していない PC カードを取り付ける場合は、パ ソコン本体の電源を切る
- **2** PC カードにケーブルを付ける モデムカードなど、ケーブルを接続する必要があ るカードの場合は、この作業を行なってください。 ☞ 詳細について ➪『PC カードに付属の説明書』

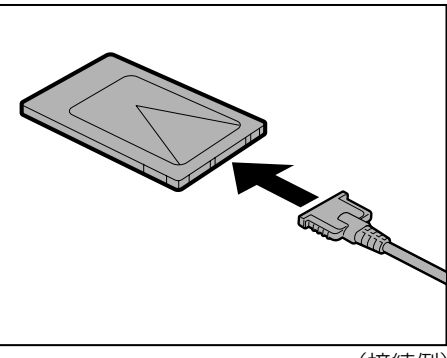

(接続例)

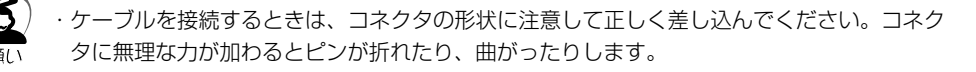

### **3** 縦置きの場合は、PC カードの上面 (シールが貼られている面)を右側に向 け、PC カードを挿入する 横置きの場合は、PC カードの上面を上側に向け て挿入してください。PC カードを挿入するとき は、本体の正面からまっすぐ挿入してください。 また、カードを確実に接続するために、無理な力 を加えずに静かに押してください。 確実に奥まで差し込まれていない場合は、PC

カードが使用できない、または PC カードが壊れ るおそれがあります。

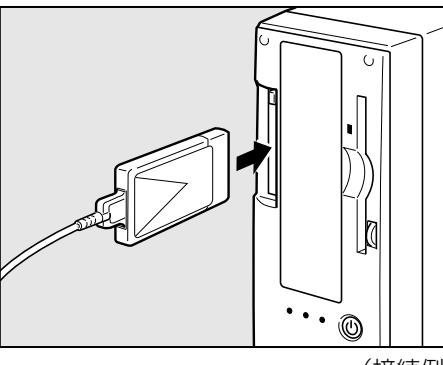

(接続例)

カードが十分に押し込まれたら、イジェクトボタンが出てきます。 ☞ カードの接続および環境の設定方法 ➪『PC カードに付属の説明書』 て

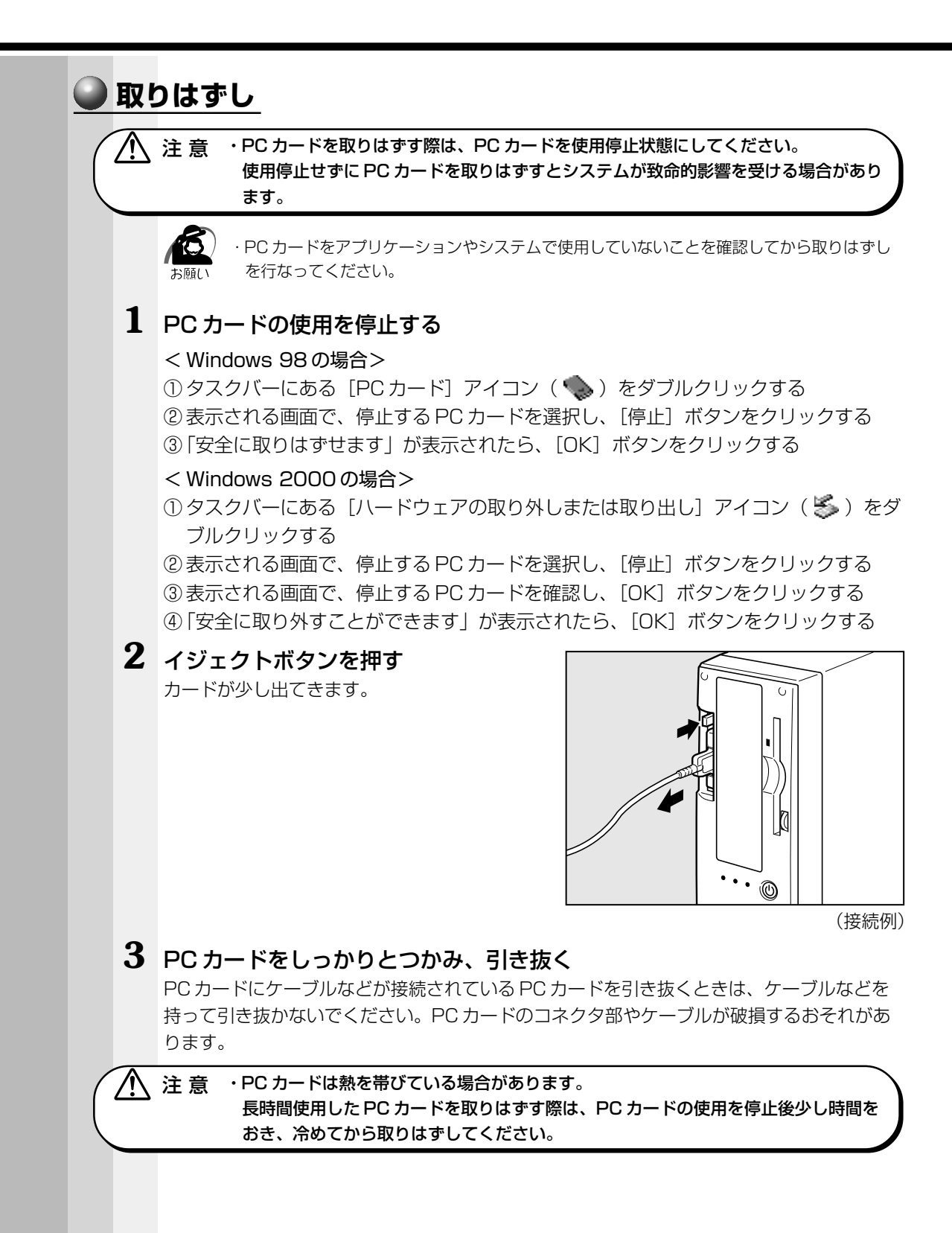

## **マイク(別売り)の接続**

本製品では、マイク(別売り)を接続できます。使用可能なマイクは、コンデンサマイ クロホンのミニジャックタイプ(3.5 φ)です。

- **1** 「本章 1 作業を始める前に」での事前の注意事項を確認する
- **2** パソコン本体の電源を切る
- **3** パソコン本体に接続されているすべての周辺機器の電源を切る
- **4** 電源コンセントから電源コードのプラグを引き抜き、アース線を取りはずす
- $\overline{\bf 5}$  マイクのプラグを本体背面のマイク端子  $\widehat\beta$  に差し込む

しっかりと奥まで差し込んでください。

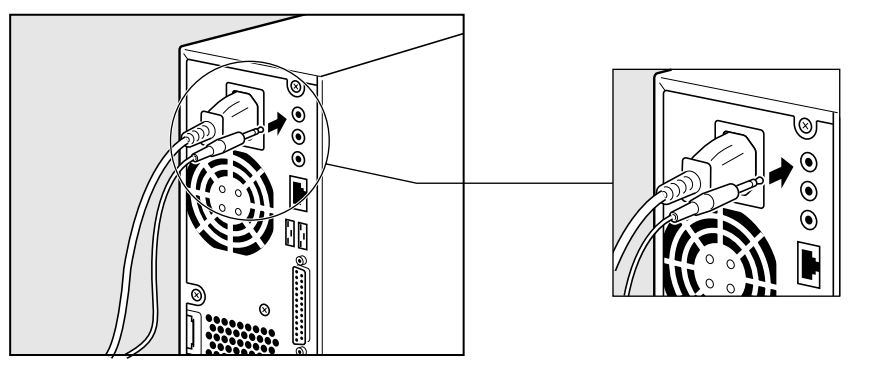

## **外部スピーカ(別売り)の接続**

本製品には、モノラルのスピーカが内蔵されていますが、別売りの外部スピーカを接続 することもできます。

外部スピーカを接続した場合は、内蔵スピーカからはサウンド出力されません。

## **1** 「本章 1 作業を始める前に」での事前の注意事項を確認する

- **2** パソコン本体の電源を切る
- **3** パソコン本体に接続されているすべての周辺機器の電源を切る
- **4** 電源コンセントから電源コードのプラグを引き抜き、アース線を取りはずす
- $\overline{\textbf{5}}$  外部スピーカのプラグを本体背面の LINE OUT 端子 (\*<del>)</del>\* に差し込む しっかりと奥まで差し込んでください。

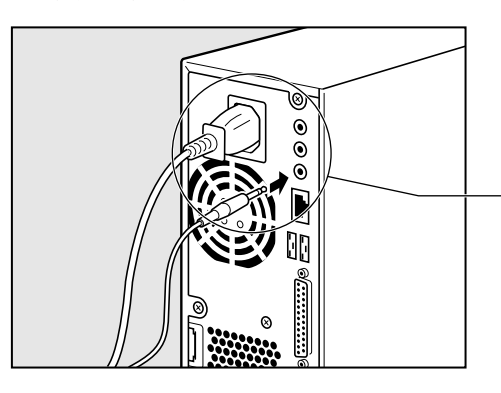

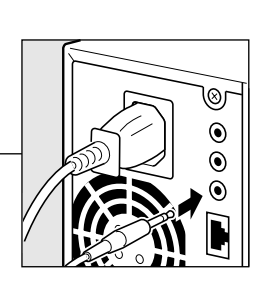

## **本体カバーの取りはずし/取り付け**

注 意�・オプション装着などのほかは、カバーを開けないでください。故障の原因となる場合 があります。 ・本体内の板金、メインボードなどで指を傷つけないように、作業用手袋の使用をおす

すめします。

システムを拡張する場合、さまざまなオプションの取り付け位置は本体内部であるた め、本体カバーを取りはずすことが必要です。 先に本体カバーの取りはずしかた、取り付けかたをまとめて説明します。 それぞれのオプションの取り付け、取りはずしについては次節より説明します。

### aaaaaaaaaaaaaaaaaaaaaaaaaaaaaaaaaaaaaaaaaaaaaaaaaaaaaaaaa  **本体カバーの取りはずし**

- **1** 「本章 1 作業を始める前に」での事前の注意事項を確認する
- **2** パソコン本体の電源を切る
- **3** パソコン本体に接続されているすべての周辺機器の電源を切る
- **4** 電源コンセントから電源コードのプラグを引き抜き、アース線を取りはず し、本体背面に接続されているすべてのケーブルを取りはずす

ノ人 注 意 ・電源を切っただけでは、メインボードは通電状態となっています。通電状態でコネク タの抜き差しを行うと、故障の原因となります。 必ず電源コードを抜いてから作業を行なってください。

**5** 本体背面のネジ 3 本をはずす

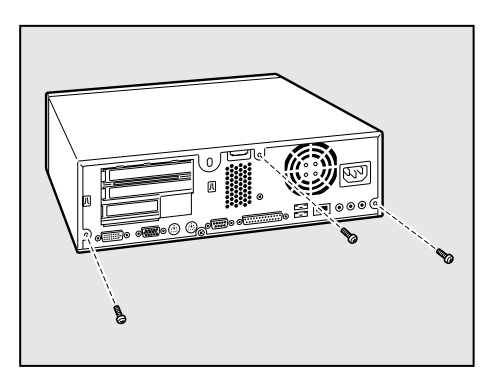

**6** 本体カバーを後方へずらし①、まっすぐ 上に持ち上げて取りはずす②

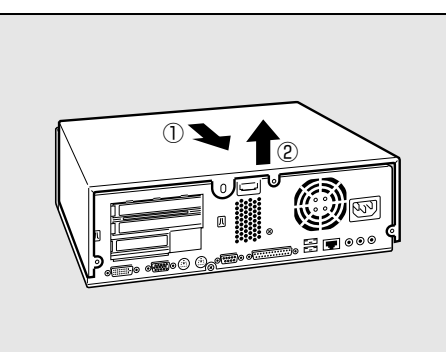

ノ人 注 意 ・カバーの取り扱いに注意してください。 落としたり、ぶつけたりして手や足をケガするおそれがあります。 て

### aaaaaaaaaaaaaaaaaaaaaaaaaaaaaaaaaaaaaaaaaaaaaaaaaaaaaaaaa  **本体カバーを取りはずしたところ**

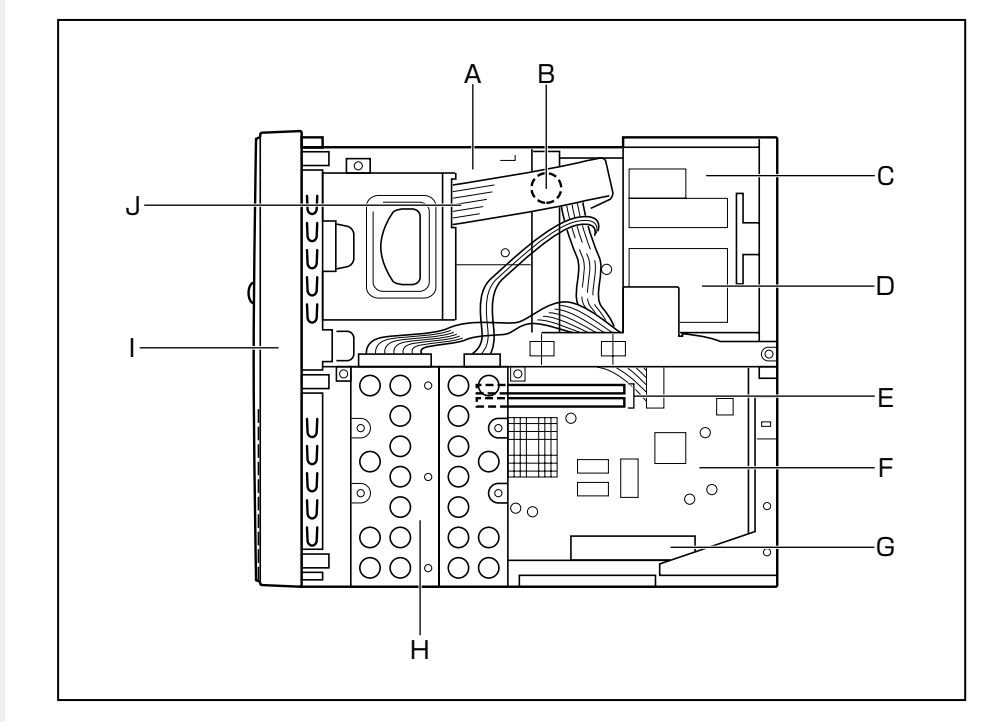

- B. E. G. H. I. Jはユーザ作業エリアです。
- A.ファイルスロット

CD-ROM ドライブまたは CD-R/RW ドライブが標準で内蔵

- B. バッテリ
- C.電源ユニット
- D.電源警告ラベル (電源ユニットのカバーは、はずさないでください。内部には高電圧部分があり、 感電・火災・故障のおそれがあります。)
- E.メモリスロット
- F.メインボード
- G.拡張スロット
- H. ハードディスクドライブ
- I. フロントベゼル
- J.FDD コネクタ

△ 注意 ・ユーザ作業エリア以外は分解しないでください。 高電圧部による感電のおそれがありますので、絶対に触れないでください。

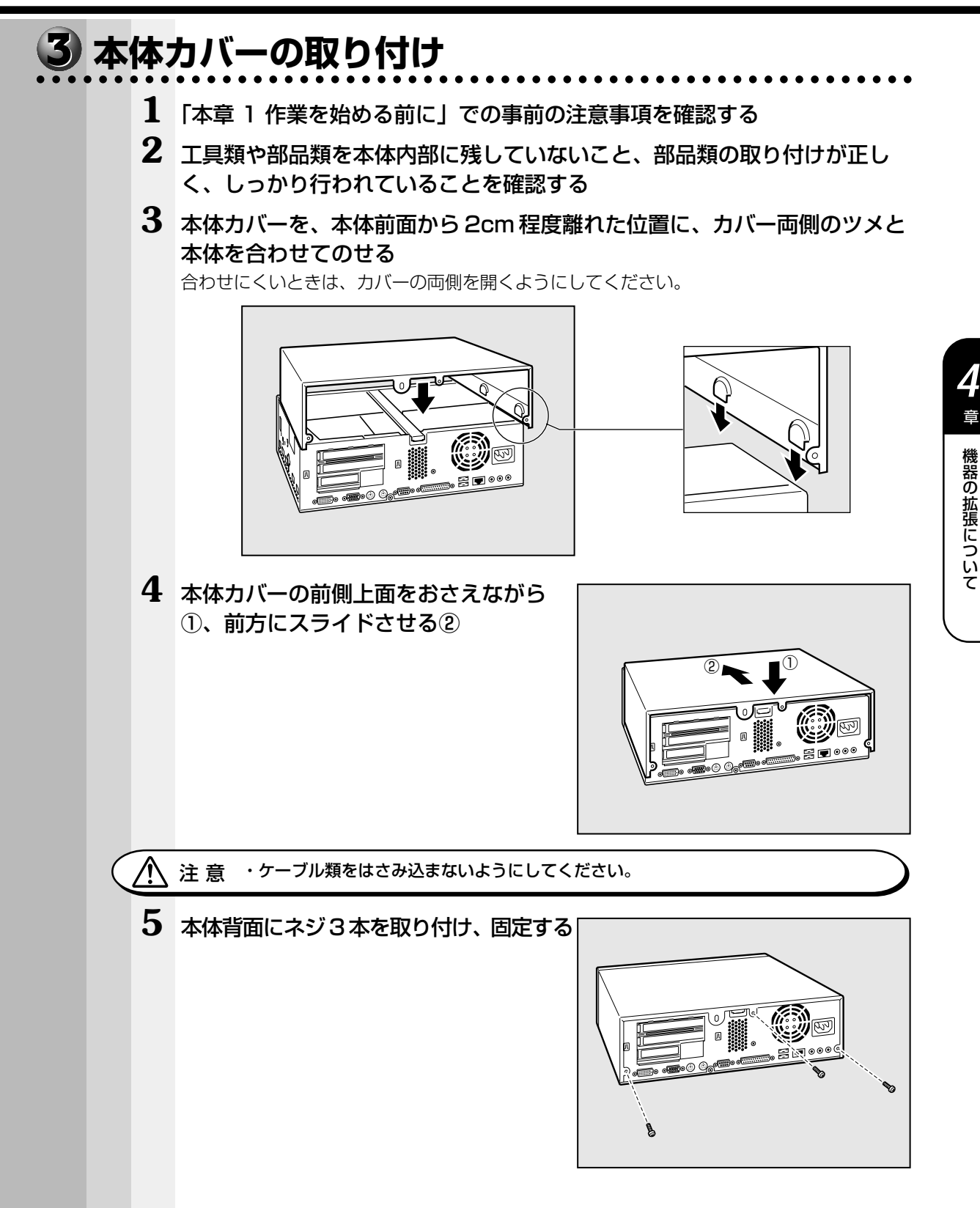

機 器の拡

章

張につい

て

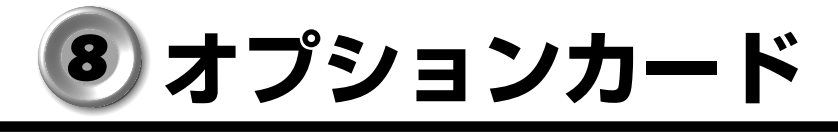

・PC97 規格に対応していないカードは正常に動作しない場合があります。

#### aaaaaaaaaaaaaaaaaaaaaaaaaaaaaaaaaaaaaaaaaaaaaaaaaaaaaaaaa  **拡張スロットの位置**

本体にはオプションカード用の拡張スロットが合計 3 個用意されています。

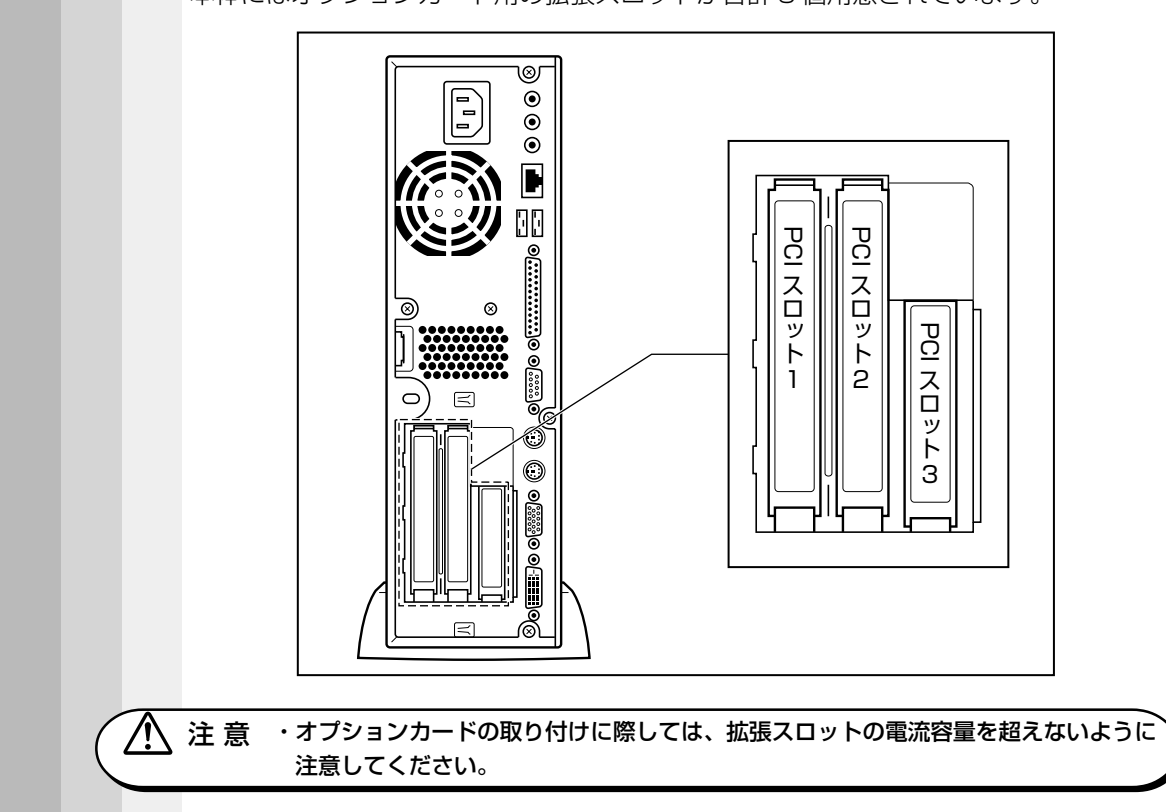

- ☞ 電流容量について
	- ➪「付録 2-8- PCI スロットの電流容量」、『各オプションカードに付属の説明書』

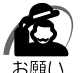

・オプションカードは、特に静電気に対して敏感で、その取り扱いには注意が必要です。 カードを持つときは、カードの縁を持つようにして、部品や金メッキ部分には触らないよう にしてください。保護袋や本体からカードを抜き出したときには、水平で、接地された、静 電気のないところに、部品面を上にして置くようにしてください。 カードは、どんな面の上でも、滑らせて移動させないでください。

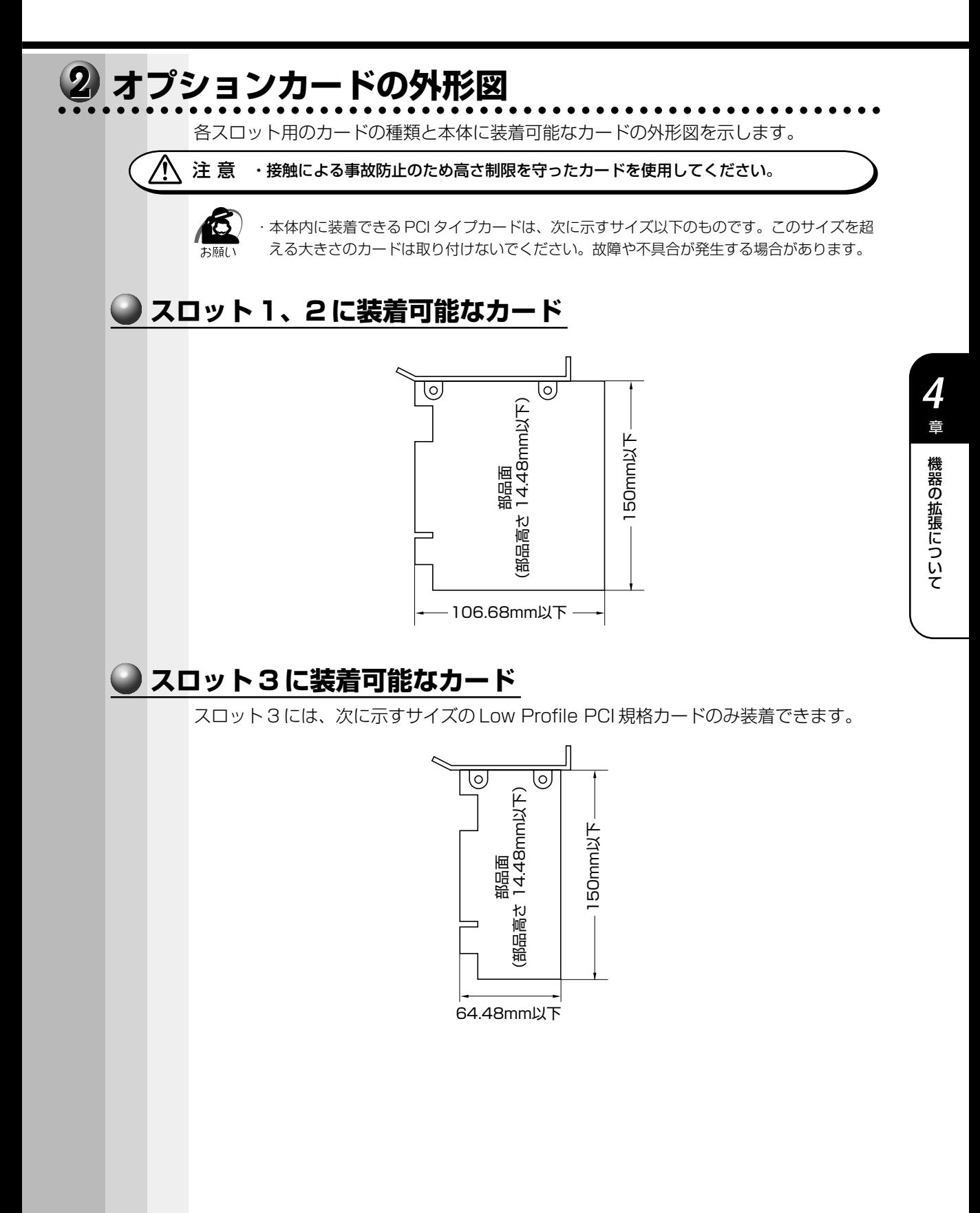

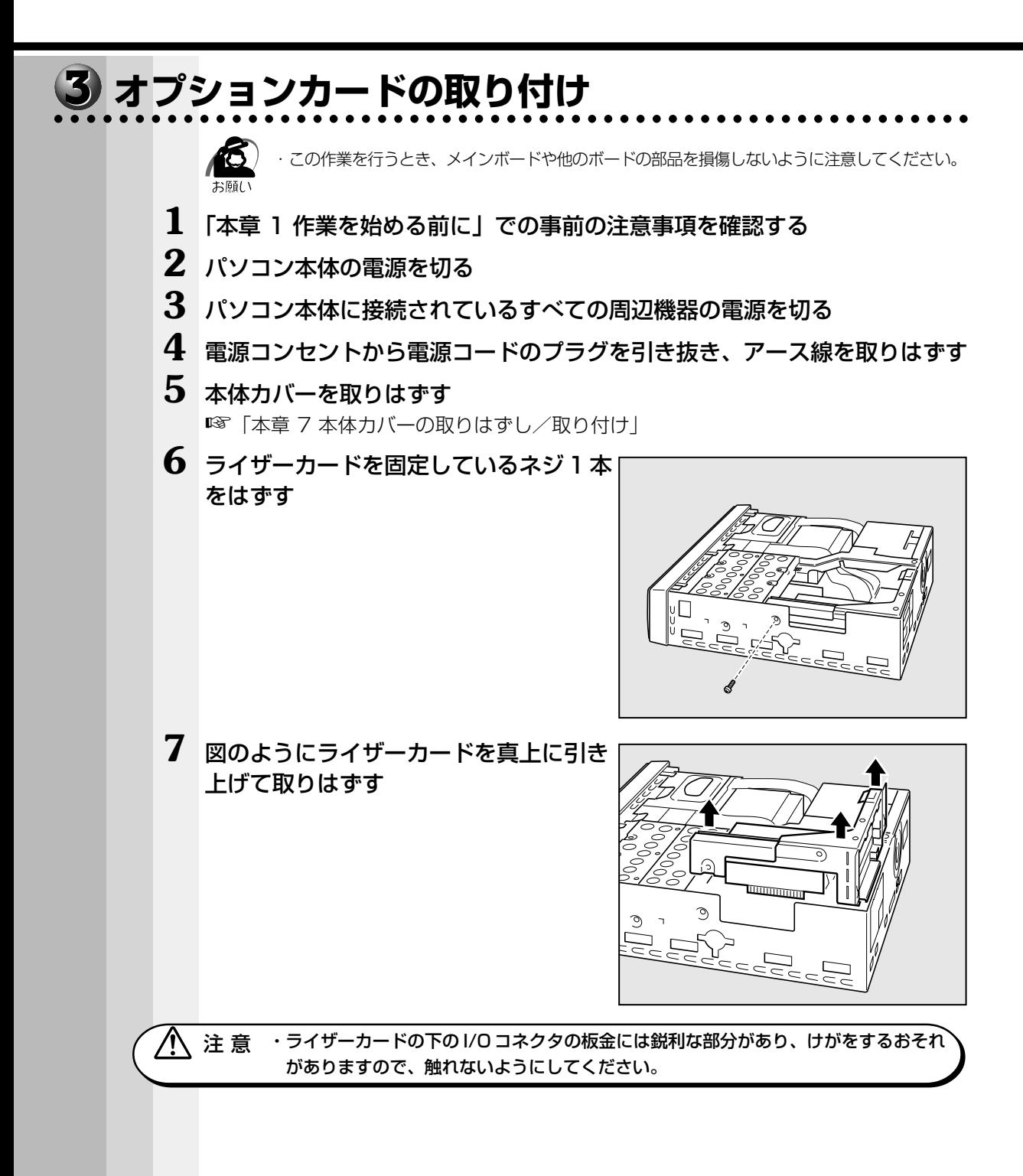

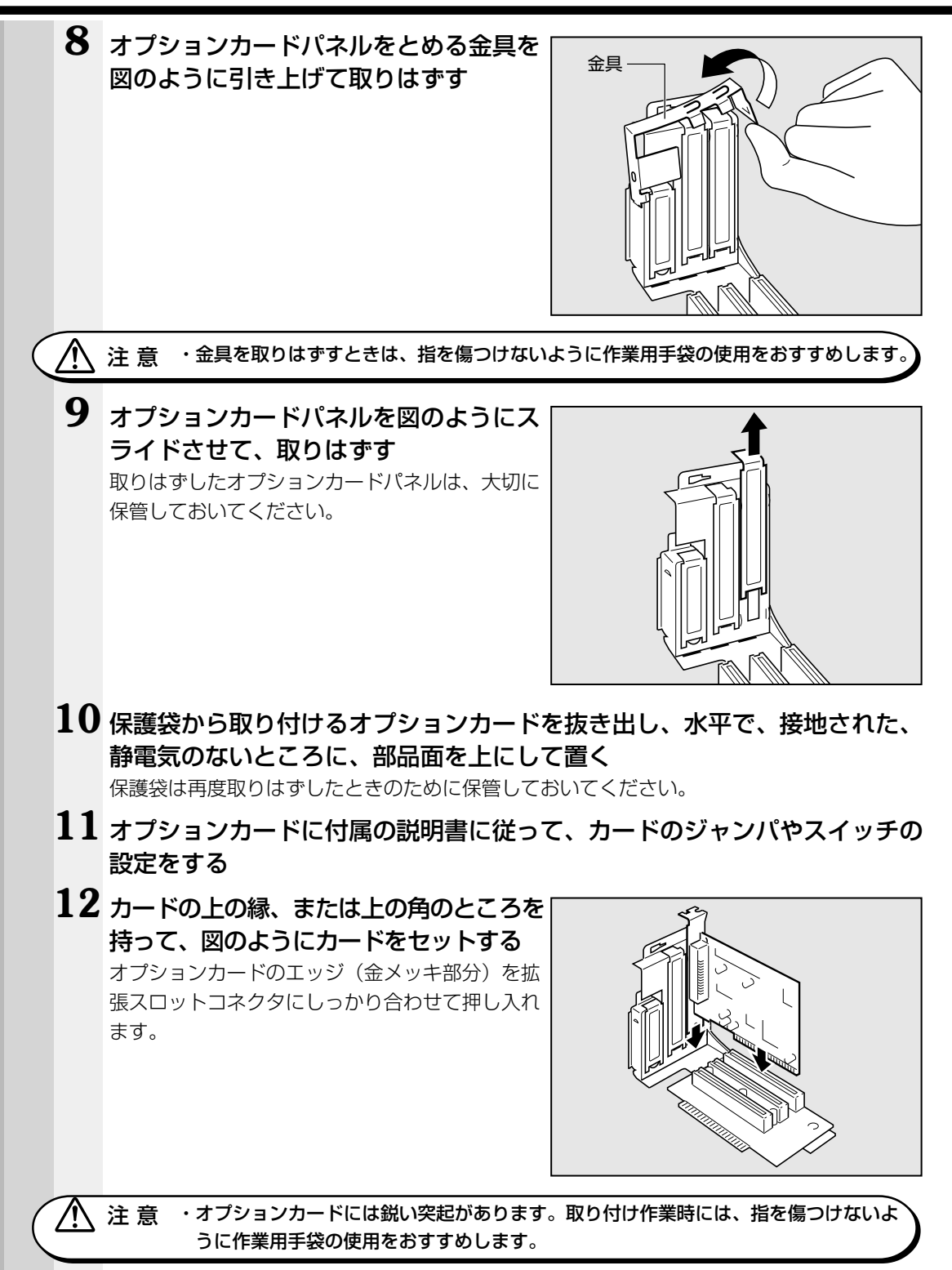

機 器の拡

*4* 章

張につい

て

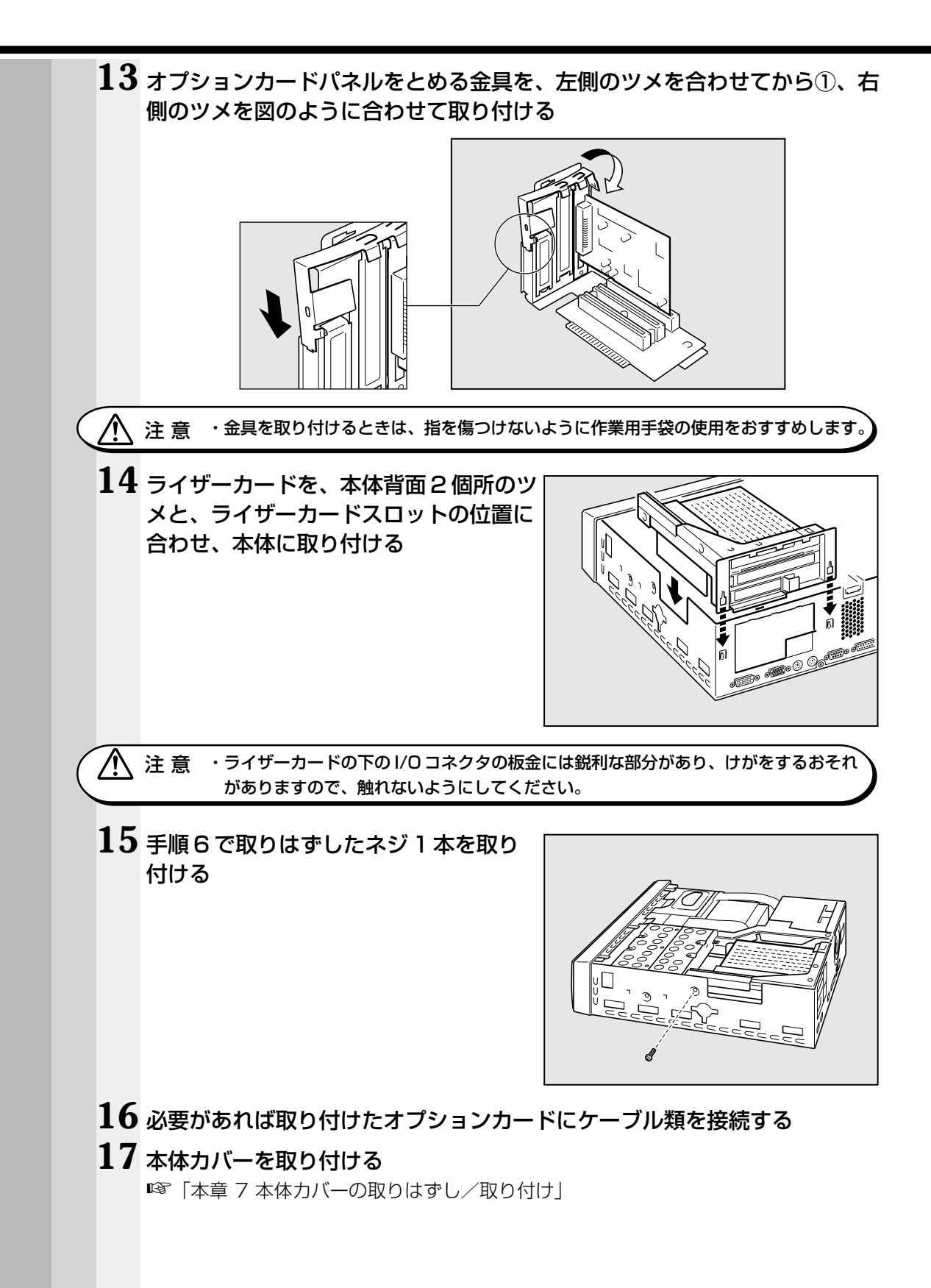

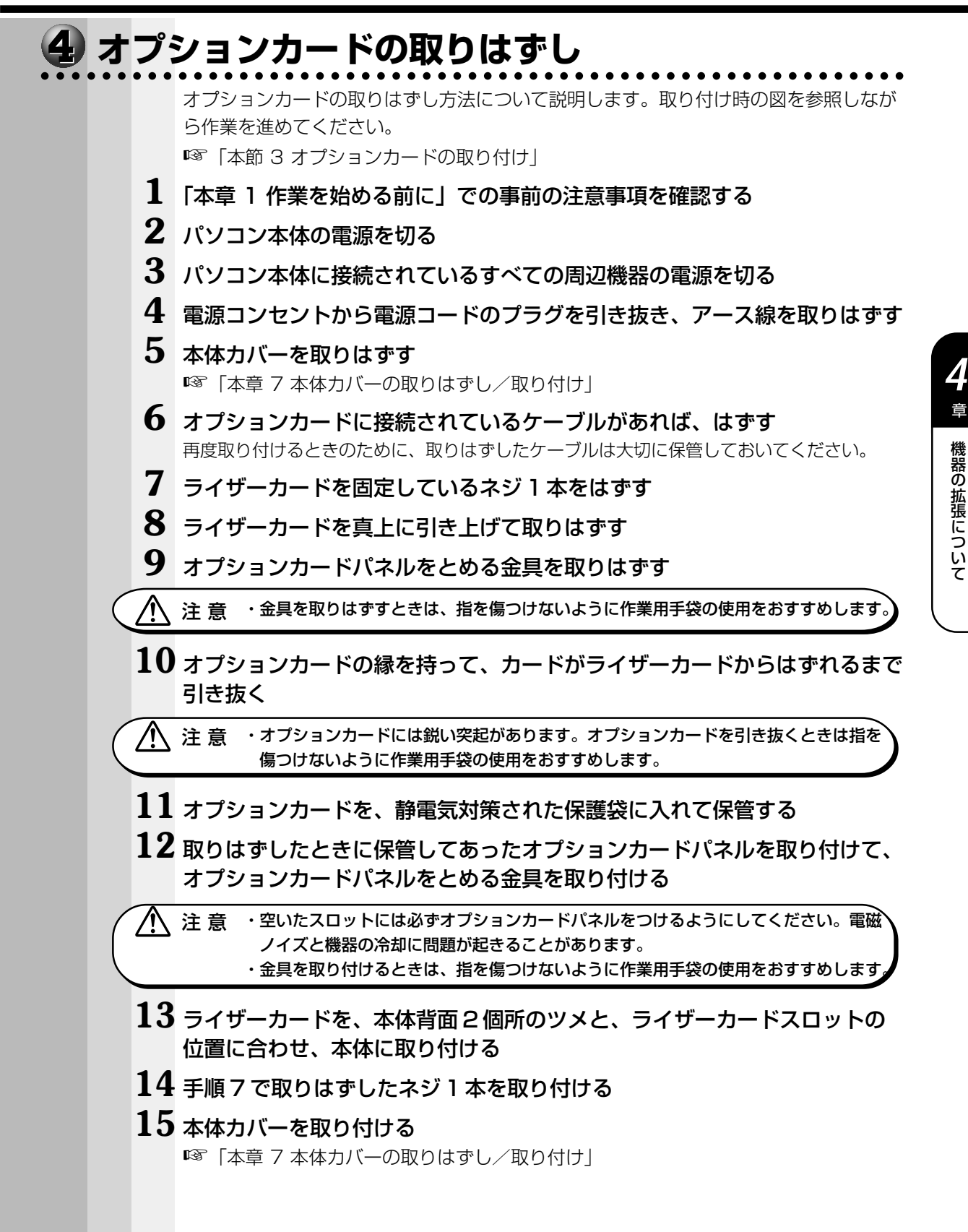

## **増設メモリカード**

![](_page_35_Picture_1.jpeg)

・必ずメモリカードに付属の説明書をお読みになったうえで作業を行なってください。

・使用できる増設メモリカードは 1 枚です。

・増設メモリカードの取り付けが難しいと思われる方は、保守サービスでの取り付けをおすす めします。同梱の『保守サービスのご案内』をご覧のうえ、お近くのサービスステーション に作業をご依頼ください(有償です)。

本装置には次のメモリカードが取り付けられます。

![](_page_35_Picture_257.jpeg)

\* ECC 付きメモリも使用できますが、ECC 機能はサポートされません。

メインボード上の2つのメモリソケットに最大合計 512 MB (256MB × 2) のメモ リカードを取り付けることができます(標準メモリとしてメモリカードが 1 枚~ 2 枚取 り付けられています)。

標準メモリのメモリカードを取りはずし、256 MBのメモリカードを 2 枚実装するこ とにより、最大 512 MBのメモリ容量にすることができます。

メモリ増設ソケットは、DIMM1 がバンク 0 用、DIMM2 がバンク 1 用です。

![](_page_35_Picture_258.jpeg)

ノ◯ 注 意 ・メモリ増設の際は、本製品に合ったメモリを使用してください。異種のメモリを使用 すると正常に動作しない場合があります。

> ・メモリカードを増設されるときは、必ず本製品のオプションをお買い求めください。 その他の製品を使用することはできません。もし使用した場合は、本体が正常に動作 しない、または故障の原因になります。

各モデルでのシステムバスクロック (FSB) とメモリの動作クロックは次のとおりです。

![](_page_35_Picture_259.jpeg)

 $P_{\text{cust}}$ um III $\tau =$ 

![](_page_35_Picture_260.jpeg)

・ECC 機能はサポートしていません。

![](_page_36_Picture_0.jpeg)

### aaaaaaaaaaaaaaaaaaaaaaaaaaaaaaaaaaaaaaaaaaaaaaaaaaaaaaaaa  **増設メモリカードの取り付け**

増設メモリカードの取り付け方法について説明します。

注 意 ・増設メモリカードは、静電気に大変弱い部品で構成されています。身体に静電気を帯 びた状態で増設メモリを扱うと、増設メモリが破壊する原因となります。増設メモリ カードの取り付け/取りはずしを行う場合は、端子や IC などに触れないよう、縁を 持ってください。

- **1** 「本章 1 作業を始める前に」での事前の注意事項を確認する
- **2** パソコン本体の電源を切る
- **3** パソコン本体に接続されているすべての周辺機器の電源を切る
- **4** 電源コンセントから電源コードのプラグを引き抜き、アース線を取りはずす
- **5** 本体カバーを取りはずす

☞「本章 7 本体カバーの取りはずし/取り付け」

**6** ハードディスクドライブを固定している ネジ 3 本をはずし①、ハードディスクド ライブを取りはずす② 取りはずしたハードディスクドライブは、ケーブ ルに無理な力が入らないように裏返す形でフロッ

ピーディスクドライブの上に置いてください。

![](_page_36_Picture_12.jpeg)

![](_page_36_Picture_13.jpeg)

・ハードディスクドライブを取りはずすときは、しっかりと手に持って、ゆっくりと行なって ください。ぶつけたり、落としたりして強い衝撃を与えると、ハードディスクドライブが故 障するおそれがあります。

器の拡

張につい

て

![](_page_37_Picture_0.jpeg)

**9** ハードディスクドライブをネジ 3 本で取 り付ける

![](_page_38_Picture_2.jpeg)

![](_page_38_Picture_3.jpeg)

・ハードディスクドライブを取りはずすときは、しっかりと手に持って、ゆっくりと行なって ください。ぶつけたり、落としたりして強い衝撃を与えると、ハードディスクドライブが故 障するおそれがあります。

## **10** 本体カバーを取り付ける

☞「本章 7 本体カバーの取りはずし/取り付け」

以上で増設メモリカードの取り付けは完了です。 増設したメモリカードが認識されているか、次の「メモリ容量の確認」で確認してくだ さい。

## **メモリ容量の確認**

 $\bf{1}$  [スタート] ボタンをクリックし、[設定] - [コントロールパネル] をク リックする

[コントロールパネル]画面が表示されます。

2 [システム] アイコンをダブルクリックする [システムのプロパティ]画面が表示されます。

![](_page_38_Picture_12.jpeg)

![](_page_39_Figure_0.jpeg)

![](_page_40_Picture_1.jpeg)

## **内蔵バッテリの交換**

このバッテリは時計およびシステム構成情報(BIOS セットアップの設定内容)を保持 するためのものです。内蔵バッテリを交換する(取りはずす)と、BIOS セットアップ の再設定を行う必要があります。

通常の使用環境では、バッテリの寿命は約 3 年です。

バッテリが寿命に達すると、次のメッセージが表示されますので手順に従って交換を行 なってください。

CMOS Checksum Bad

<sub>、</sub>注 意 ・本装置の内蔵バッテリには、リチウム電池が使われています。リチウム電池の取り扱 いについては、次のことを必ずお守りください。

- 取り扱いを誤ると、発熱、破裂、発火、中毒、やけどなどの危険があります。 ・充電、電極除去、分解をしない
- ・100℃以上の加熱、焼却をしない
- ・電池は水にぬらさない
- ・子供が飲み込んだりしないよう、十分注意する
- ・電池の内部の液がもれたときは、液にふれない

リチウム電池を廃棄する場合は、地方自治体の条例、または規則に従ってください。

![](_page_41_Picture_12.jpeg)

·電池を取りはずすと、システム構成情報 (BIOS セットアップでの設定) が失われます。あ らかじめシステム構成情報を控えておき、電池を交換した後で設定し直してください。 ☞「5 章 BIOS セットアップについて」

・本装置に使用できる内蔵バッテリは CR2032 リチウム電池です。交換の際は、市販の CR2032 リチウム電池をお買い求めのうえ、ご使用ください。

バッテリの交換は必ず次の手順に従ってください。

- **1** 「本章 1 作業を始める前に」での事前の注意事項を確認する
- **2** パソコン本体の電源を切る
- **3** パソコン本体に接続されているすべての周辺機器の電源を切る

**4** 電源コンセントから電源コードのプラグを引き抜き、アース線を取りはずす

- **5** 本体カバーを取りはずす ☞「本章 7 本体カバーの取りはずし/取り付け」
- **6** フロントベゼルを手前に引いて取りはずす フロントベゼルは、上下 3 個所ずつのツメで本体 と固定しています。取りはずすときは、ツメを折 らないように注意してください。

![](_page_41_Picture_22.jpeg)

![](_page_42_Picture_0.jpeg)

![](_page_43_Picture_0.jpeg)

## **BIOSセットアップについて**

本章では、BIOS セットアッププログラムの機能と 工場出荷時の設定について説明します。

![](_page_44_Picture_50.jpeg)

## **BIOS セットアップとは**

BIOS セットアップとは、パスワードやハードディスク、周辺機器の使いかたなどを本 体に設定するプログラムのことです。

BIOS セットアップで設定された情報は、CMOS-RAM と呼ばれる特殊なメモリに保存 され、電源を切っても設定した内容が消失しないように内蔵バッテリで保持されます。 メモリの増設などの変更をしない限り、1 度 BIOS セットアップを行えば以降は必要あ りません。ただし、内蔵バッテリが消耗または電池交換を行なった場合は、BIOS セッ トアップは既定値に戻りますので、設定した内容はメモをとるなどして忘れないように してください。

![](_page_45_Picture_3.jpeg)

・BIOS セットアップ画面は英語表示のみです。日本語での、項目/説明の表示はありません。

### aaaaaaaaaaaaaaaaaaaaaaaaaaaaaaaaaaaaaaaaaaaaaaaaaaaaaaaaa  **BIOS セットアップの起動方法**

1 電源を入れた直後(起動時)にDelete キーを押し続ける 起動時に、次の「TOSHIBA」画面が表示された後、セットアップ画面が表示されます。 セットアップ画面が表示されたら Delete キーを離してください。

![](_page_45_Picture_7.jpeg)

・ Delete キーの入力が受け付けられるのは、パソコンの電源を入れてから数秒間です。この 時間内に Delete キーを押し続けないと、システムが起動します。 BIOS セットアップが起動できなかった場合は、通常の終了操作を行なって、パソコン本体 の電源を切り、上記の手順 1 をやり直してください。

## In Touch with Tomorrow TOSHIBA

Press [Tab] to POST screen, [Del] to enter SETUP

![](_page_46_Figure_0.jpeg)

#### $\bullet$  F5  $\pm -$

BIOS セットアップの既定値を呼び出します。

 F5 キーを押すと「Load high performance settings」というメッセージが表示 されます。設定を既定値に戻す場合は Enter キーを、戻さないでセットアップを続 ける場合は Esc キーを押します。

![](_page_47_Picture_3.jpeg)

·工場出荷時の設定は、既定値と異なります。工場出荷時の状態に戻す場合は、1度 F5 キー で既定値に戻し、工場出荷時の設定値に変更してから保存してください。

☞ 詳細について ➪「本章 7 工場出荷時の設定値」

#### $\bullet$  F6  $\pm -$

最後に保存された設定値に戻します。

 F6 キーを押すと「Load setup original values」というメッセージが表示されま す。設定を元に戻す場合は Enter キーを、戻さないでセットアップを続ける場合は Esc キーを押します。

 $\bullet$  Enter  $\ddagger -$ 

メニューで選択したサブメニューを表示します。

#### $\bullet$  F10  $\pm -$

Main メニューで現在の設定を保存し(CMOS-RAM に書き込み)、BIOS セット アップを終了して、システムを起動します。

 F10 キーを押すと「Save current settings and exit」というメッセージが表示 されます。設定を保存して終了する場合は Enter キーを、保存しないでセットアッ プを続ける場合は Esc キーを押します。

#### $\bullet$  Esc  $\ast -$

Main メニューでは、設定を保存せずに終了する画面が表示されます。サブメ ニューでは、Main メニューに戻ります。

 Esc キーを押すと「Quit without saving changes」というメッセージが表示さ れます。設定を保存せずに終了する場合は Enter キーを、セットアップを続ける場 合は Esc キーを押します。

## **BIOS セットアップの内容**

BIOS セットアップは、4 つのメニューとその下に続くサブメニューから構成されてい ます。

aaaaaaaaaaaaaaaaaaaaaaaaaaaaaaaaaaaaaaaaaaaaaaaaaaaaaaaaa

#### ●Main

日付や時間、ドライブ類の設定を行います。

#### ●Advanced

チップセット、パワーマネージメント、プラグ アンド プレイ、周辺機器などに関す る設定を行います。

#### ●Security

管理者、またはユーザのパスワードを設定します。

 $\bullet$  Exit

**/** 

設定した内容の保存、呼び出しを行います。

なお、BIOS セットアップの内容は出荷時期により多少異なる場合があります。

注 意 ·BIOS セットアップの内容は、システムが最適に動作するように工場出荷時に設定さ れています。変更はおすすめしません。 変更が必要な場合は、ユーザサポート窓口にお問い合わせください。

## **BIOSを工場出荷時設定に戻すには**

- **1** BIOS セットアップを起動する ☞ BIOS セットアップの起動方法 ➪「本章 1-1 BIOS セットアップの起動方法」
- **2** [Exit]メニューより「Load Setup Default Settings」を選択し、 Enter キーを押す

「Load Setup Default settings」と表示されます。

- **3** 各項目を工場出荷時の設定にする ■※ 工場出荷時の設定値 ☆「本章 7 工場出荷時の設定値」
- **4** F10 キーを押す

「Save current settings and exit」と表示されます。

**5** Enter キーを押す 変更した設定を保存して終了します。

## **Main メニューの詳細**

日付の設定、フロッピーディスクドライブ、ハードディスクドライブの設定などを行い ます。

![](_page_50_Picture_2.jpeg)

(表示例)

## Date (System Date)

年(西暦)月日を設定します。

「月/日/年]の項目移動には、一、一キーを使います。 値の変更は、「↑」、「↓ キーを使います。

## System Time

時刻を設定します。

[時:分:秒] の項目移動には、 ← 、 → キーを使います。 値の変更は、↑、↓ キーを使います。

## Floppy Drive A Floppy Drive B

接続しているフロッピーディスクドライブのタイプを設定します。 本装置は標準で、ドライブ A に [1.44MB 31/2] タイプのフロッピーディスク ドライブを搭載しています。

- ・Not Installed...................接続されていない
- ・360KB 51/4 ..............................5 型 360KB フロッピーディスクドライブ
- ・1.2MB 51/4 ................................5 型 1.2MB フロッピーディスクドライブ
- ・720KB 31/2 ..............................3.5 型 720KB フロッピーディスクドライブ
- ・1.44MB 31/2 ...........................3.5 型 1.44MB フロッピーディスクドライブ
- ・2.88MB 31/2 ...........................3.5 型 2.88MB フロッピーディスクドライブ

![](_page_51_Figure_0.jpeg)

![](_page_51_Picture_1.jpeg)

・システム(OS)を再インストールするときに[Enabled]に設定していると、正 しくインストールできないことがあるので、一時的に [Disabled] に設定してく ださい。

## **Advanced メニューの詳細**

### チップセット、パワーマネジメント、プラグ アンド プレイ、周辺機器などに関する設 定を行います。

![](_page_52_Picture_171.jpeg)

### $\blacktriangledown$  1st Boot Device  $\angle$  2nd Boot Device  $\angle$  3rd Boot Device

起動するドライブの順番を指定できます。[1st Boot Device]は起動する際に 優先順位が最も高いドライブで、以下[2nd Boot Device]、[3rd Boot Device]と順位が下がります。また、CD-R/RW ドライブから起動する場合は、 [CDROM]を選択します。

- ・Disabled
- ・IDE-0
- ・Floppy
- ・LS-120/ZIP
- ・CDROM
- ・SCSI
- ・NETWORK

### ▼ Initial Display Mode

起動時に TOSHIBA ロゴ画面表示を消すかどうかを設定をします。

- ・BIOS ................................ TOSHIBA ロゴ画面を表示しない
- ・Silent .............................. TOSHIBA ロゴ画面を表示する

### ▼ S.M.A.R.T. for Hard Disks

"S.M.A.R.T." は、"Self-Monitoring, Analysis and Reporting Technology" を表します。

ハードディスクドライブの状態を監視し、いくつかの(すべてではなく)障害を 予測する機能です。この機能を使用するには、対応するハードディスクドライブ とソフトウェアが必要となります。

・Disabled......................... S.M.A.R.T 機能を使用しない

・Enabled .......................... S.M.A.R.T 機能を使用する

#### ▼ Password Check

パソコン本体が起動するたび、もしくは、BIOS のセットアップを実行するたび にパスワードの入力画面を表示するかどうかを設定をします。

Security メニューで、パスワードが設定されている場合のみ有効です。

- ・Setup ....................... BIOS のセットアップを起動するたびにパスワード入力画面を 表示する
- ・Always ..................... パソコン本体が起動するたびにパスワード入力画面を表示する

## ▼ Wait For 'F1' If Error

起動時にエラーを検出したときに、確認のために F1 キーを押すようにする機能 を使用するかどうかを設定します。

- ・Disabled......................... 使用しない
- ・Enabled .......................... 使用する

![](_page_54_Figure_1.jpeg)

- ・Disabled...........................使用しない
- ・Enable...............................使用する

BIOSセットアップについて

*5* 章

## **O POWER MANAGEMENT SETUP**

![](_page_55_Picture_168.jpeg)

(表示例)

### ▼ ACPI Standby State

使用する省電力モードの種類を設定します。

・S1/POS ......................... Power On Suspend:周辺デバイスの電源を切断する

・S3/STR.......................... Suspend To RAM:メモリ以外の電源を切断する

![](_page_55_Picture_7.jpeg)

・工場出荷時は [S3/STR] に設定されています。 F5 キーを押して既定値に戻した 場合、[S1/POS]に設定されますので、[S3/STR]に設定し直してください。

![](_page_55_Picture_9.jpeg)

・増設するオプションカードや USB 機器によっては、正常にスタンバイ状態に移行 しない、またはスタンバイ状態から通常モードへ復帰しない場合があります。 動作に問題が生じる場合は、[S1/POS]に設定してください。それでも動作に問 題が生じる場合は、省電力機能を使用しない設定に変更してください。 ■※ 省電力設定について ☆ [2章 4 省電力機能について]

### ▼ USB keyboard Wakeup From S3

[ACPI Standby State] が [S3/STR] に設定されている場合、USB 接続の キーボードから省電力モード(S3)を解除することを可能にするかどうかを設 定します。

・Disabled...........................可能にしない

・Enabled ............................可能にする

### ▼ Power Management/APM

省電力管理および、APM(Advanced Power Management)を有効にするかど うかを設定します。

- ・Enabled ............................有効にする
- ・Disabled...........................無効にする

![](_page_56_Picture_1.jpeg)

## ▼ PME Function Support

PCI カードからの PME 信号で、システムの電源を入れる、もしくは省電力モー ドから通常モードへの復帰を行う機能を使用するかどうかを設定します。

- ・Disabled...........................使用しない
- ・Enabled ............................使用する

![](_page_57_Picture_4.jpeg)

・内蔵の LAN で WOL 機能を使用する場合には、この設定を[Enabled]にしてく ださい。

### ▼ Resume On RTC Alarm

内蔵時計でシステムを起動する日時を設定する機能を使用するかどうかを設定し ます。

- ・Disabled...........................使用しない
- ・Enabled ............................使用する

## ▼ RTC Alarm Date

[Resume On RTC Alarm] が、[Enabled]に設定されている場合、システム が起動する日を設定できます。

・1, 2, ..., 31 day .................. システムが起動する日を設定する

・Every Day ............................ 毎日起動するように設定する

### ▼ RTC Alarm Hour

[Resume On RTC Alarm] が、[Enabled] に設定されている場合、システム が起動する時間を設定できます。

・0, 1, 2, ..., 23 hours ......... システムが起動する時間を設定する

### ▼ RTC Alarm Minute

[Resume On RTC Alarm]が、[Enabled]に設定されている場合、システム が起動する分を設定できます。

・0, 1, 2, ..., 59 minutes .... システムが起動する分を設定する

### ▼ RTC Alarm Second

[Resume On RTC Alarm]が、[Enabled]に設定されている場合、システム が起動する秒を設定できます。

・0, 1, 2, ..., 59 seconds ... システムが起動する秒を設定する

## **PCI/PLUG AND PLAY SETUP**

![](_page_58_Picture_195.jpeg)

(表示例)

## ▼ Plug and Play Aware O/S

プラグ アンド プレイ対応のシステム (OS) かどうかを設定します。

・No ......................................プラグ アンド プレイに対応していない OS を使用する

・Yes ....................................プラグ アンド プレイに対応している OS を使用する

#### ▼ Clear NVRAM

プラグ アンド プレイの構成情報を NVRAM から消去するかどうかを設定します。

- ・No ......................................消去しない
- ・Yes ....................................消去する

### ▼ Reserved Memory Size

拡張 BIOS を搭載したオプションカードにメモリを割り当てるかどうかを設定し ます。

- ・Disabled...........................割り当てない
- ・16k
- ・32k
- ・64k

![](_page_59_Figure_0.jpeg)

## ▼ OnBoard Parallel Port

パソコン本体のパラレルポートを使用可能にし、ベースアドレスを指定します。

- ・Disabled...........................使用しない
- ・378
- ・278
- ・3BC

## ▼ Parallel Port Mode

パラレルポートのモードを設定します。

- ・Normal
- ・Bi-Dir
- ・EPP
- ・ECP

### ▼ EPP Version

[Parallel Port Mode]で [EPP] に設定した場合、EPP バージョンを設定し ます。

- ・1.9
- ・1.7

### ▼ Parallel Port IRQ

パラレルポートの IRQ を設定します。

・5

・7

## ▼ Parallel Port DMA Channel

パラレルポートの DMA チャネルを設定します。

- ・0
- ・1

・3

### ▼ Mouse PowerOn function

マウスから電源を入れる機能を使用するかどうかを設定します。

- ・Disabled...........................使用しない
- ・Left-botton......................左ボタンクリックで起動するようにする
- ・Right-botton ...................右ボタンクリックで起動するようにする

## ▼ Keyboard PowerOn function

キーボードから電源を入れる機能を使用するかどうかを設定します。

- ・Disabled...........................使用しない
- ・Power Key .......................キーボードに Power ボタンがある場合、このボタンで起 動するようにする
- ・Any Key............................キーボードのどれかのキーを押したときに起動するよう にする

## $\bigodot$  HARDWARE MONITOR SETUP

CPU コア温度や電源の監視状況を確認することができます。

![](_page_61_Picture_69.jpeg)

(表示例)

## **Security メニューの詳細**

![](_page_62_Picture_139.jpeg)

## ● パスワードの設定)

管理者パスワードとユーザパスワードを設定することができます。

パスワードが必要なければ、パスワードを入力する画面が表示されたときに Enter キー を押します。

ユーザパスワードを設定した場合、ユーザパスワードでの起動時に BIOS セットアップ にて設定できる項目が制限されます。

キーボードからパスワードを登録することができます。[Supervisor] か [User] を 選択すると、BIOS がパスワードを入力するように指示してきます。

ユーザパスワードを設定する前に管理者パスワードを設定しなければなりません。

1 文字から 6 文字までのパスワードを設定します。キーボードから入力しているとき、 入力した文字は表示されません。

## パスワードの変更

パスワードを入力し、Enter キーを押します。新しいパスワードを入力し、すぐに同じ 新しいパスワードを再び入力してから Enter キーを押します。2 度目に違うパスワード を入力すると、エラーメッセージが表示されます。

## Set Supervisor Password

管理者パスワードの設定および変更を行います。

## Set User Password

ユーザパスワードの設定および変更を行います。

![](_page_63_Picture_6.jpeg)

- ・パスワードを登録する場合は、忘れないように必ずパスワードを控えてください。
- ・パスワードは表示されませんので、確認することはできません。 ・パスワードを忘れてしまった場合、同梱の『保守サービスのご案内』をご覧のうえ、お近く のサービスステーションにパスワードの解除をご依頼ください。パスワードの解除は有償で 行なっています。また、そのとき身分証明書(お客様ご自身を確認できるもの)の提示が必 要となります。

## **Exit メニューの詳細**

![](_page_64_Picture_156.jpeg)

## Exit Saving Changes

CMOS に新規設定を書き込んでから、セットアップを終了します。

## Exit Discarding Changes

CMOS に新規設定を書き込まずにセットアップを終了します。

## Load Setup Default Settings

BIOS セットアップの内容を既定値に戻します。

本メニューを選択した場合は、その後ご使用のモデルの工場出荷時の設定に変更 してください。

■※ 工場出荷時の設定値 ☆ 「本章 7 工場出荷時の設定値」

## Load Fail Safe Settings

コンピュータが起動しない場合、この選択肢を選び、コンピュータが起動した後

に、起動できなかった原因を突き止めます。

この設定はあまりおすすめできません(最良の設定ではありません)。

## **工場出荷時の設定値**

項目の設定については各メニューの詳細をご覧ください。 [Security]メニュー、[Exit]メニューには工場出荷時の設定値はありません。

## **● Main メニュー**

![](_page_65_Picture_354.jpeg)

## **● Advanced メニュー**

![](_page_65_Picture_355.jpeg)

![](_page_66_Picture_396.jpeg)

\* F5 キーを押して既定値に戻した場合、[S1/POS]に設定されます。

![](_page_67_Picture_0.jpeg)